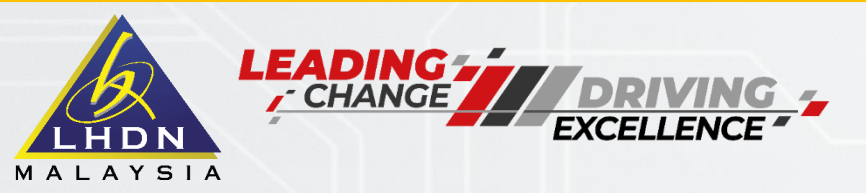

# PENGHANTARAN **BORANGE** (MAJIKAN)

**DISEDIAKAN OLEH : JABATAN OPERASI CUKAI** 

TAX EDUCATION DIVISION

**KEMAS KINI PADA 09/03/2023** 

E<sub>S</sub> **DEPARTMENT** 

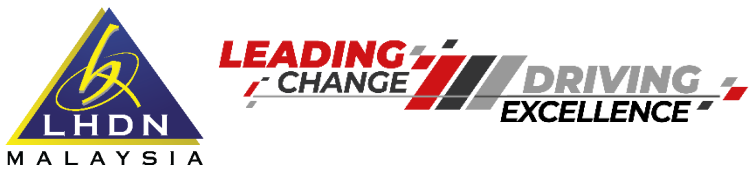

# **MANFAAT CUKAI** UNTUK KEMAKMURAN BERSAMA

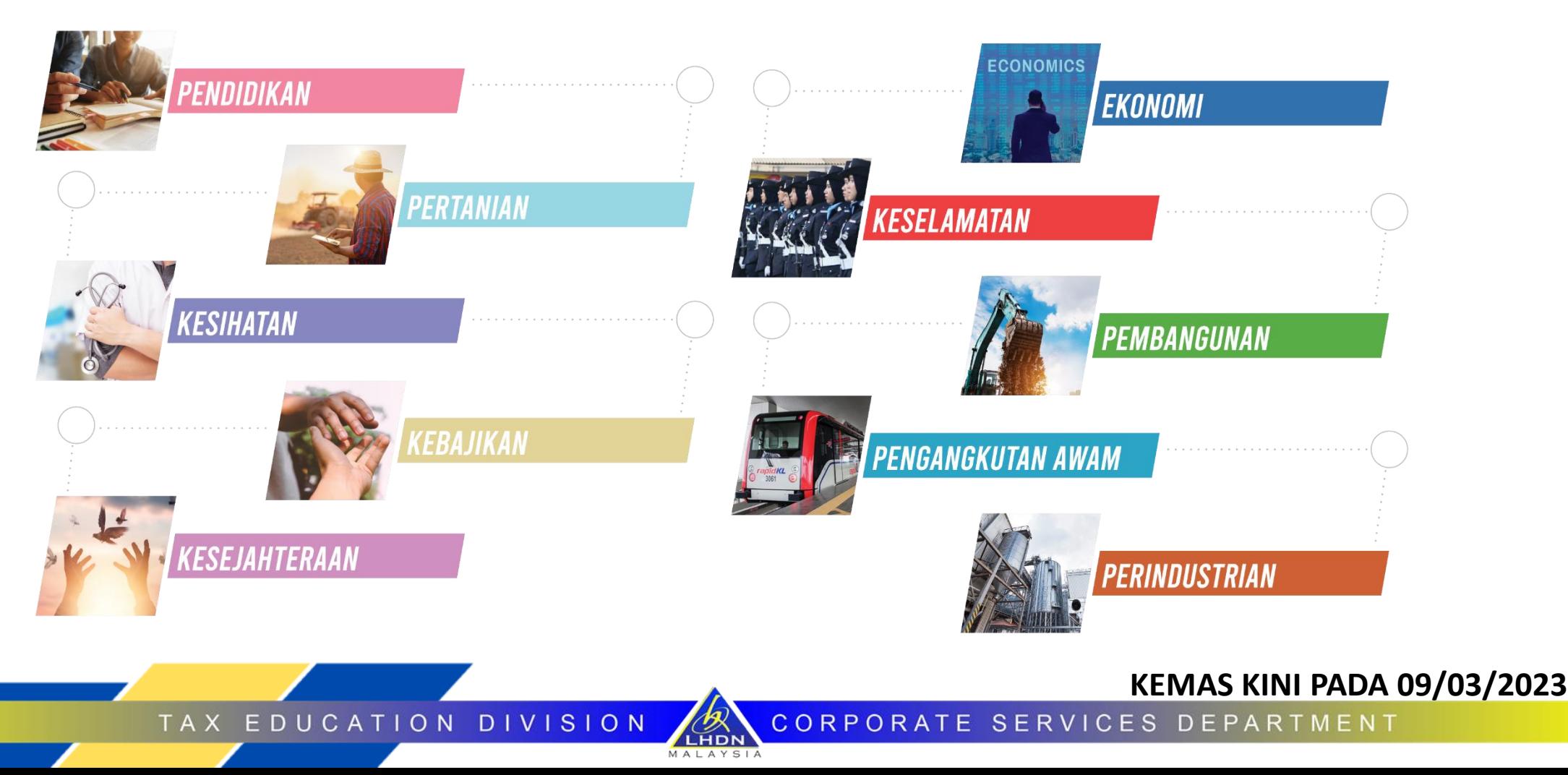

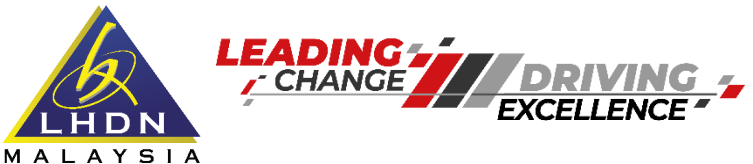

# **KE MANA HASIL CUKAI DIBELANJAKAN**

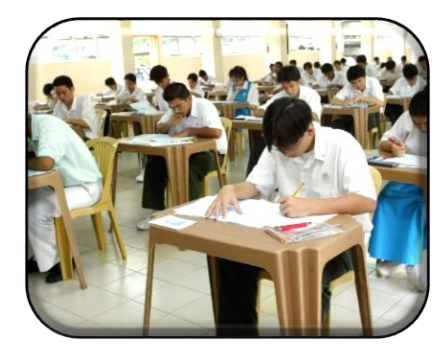

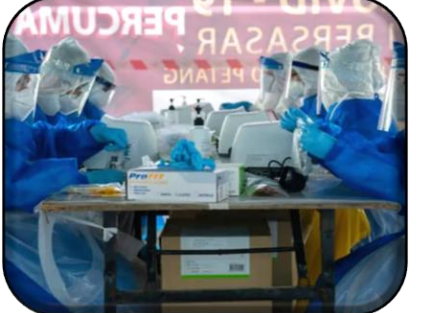

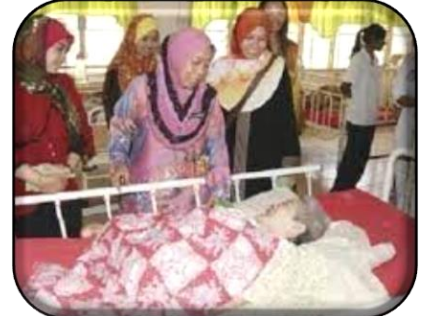

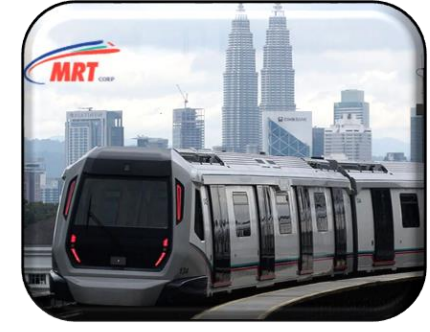

**PENDIDIKAN KESIHATAN KEBAJIKAN INFRASTRUKTUR & KEMUDAHAN AWAM**

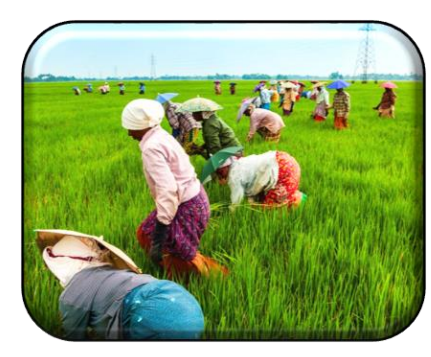

**PERTANIAN &** 

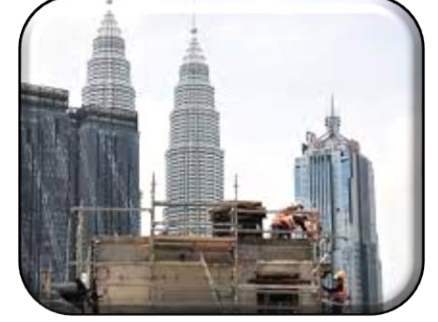

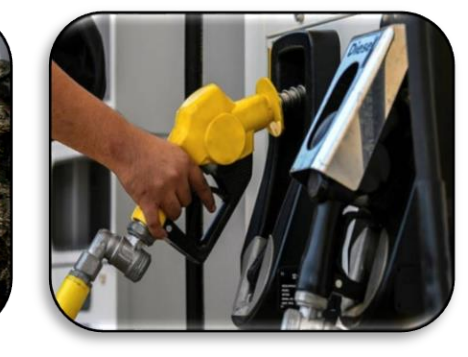

**INDUSTRI PEMBANGUNAN PERTAHANAN & KESELAMATAN NEGARA SUBSIDI**

TAX EDUCATION DIVISION

**KEMAS KINI PADA 09/03/2023**

MyTax

Panduan Pengguna

## **MyTax 2.0**

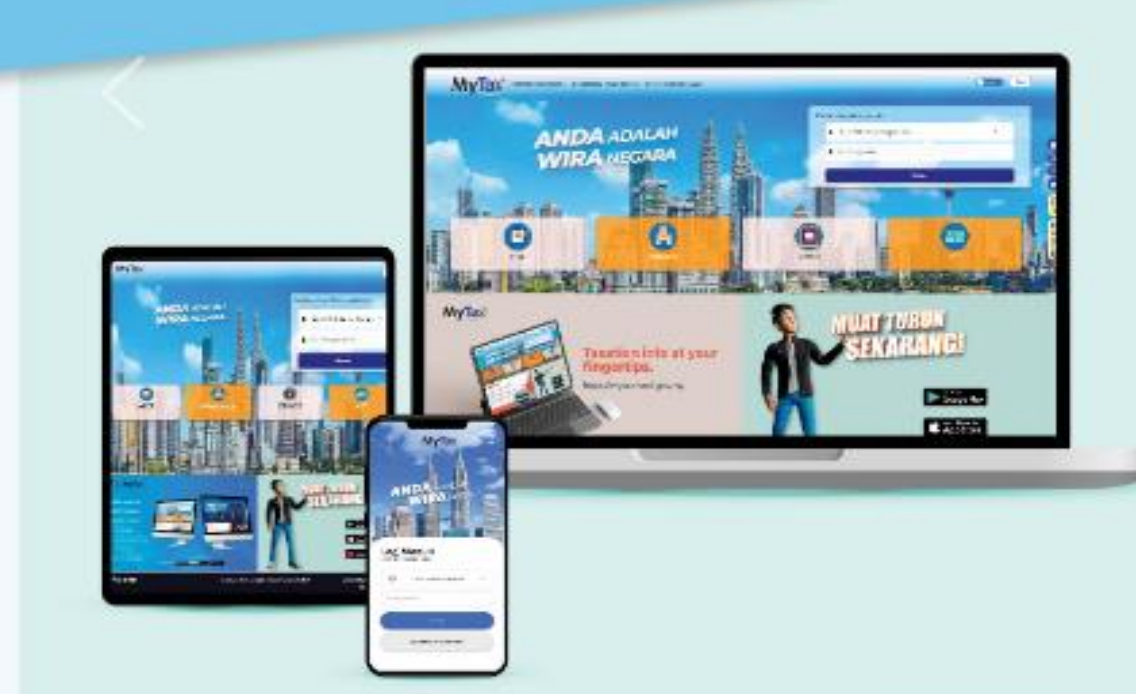

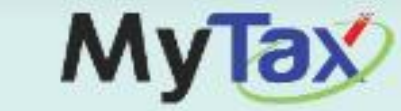

- · Responsif dalam paparan aplikasi Web & Mudah Alih
- · Paparan Moden berbentuk Minimalis & Inovatif
- . Maklumat Info yang tepat dalam Satu Pusat
- e-KYC Security, Keselamatan Data Identiti
- . Hub Aplikasi Mudah Alih untuk semua Aplikasi LHDNM
- Kemudahan semua akses dengan Satu ID
- Peta lokasi untuk mengetahui Pejabat LHDNM yang terdekat

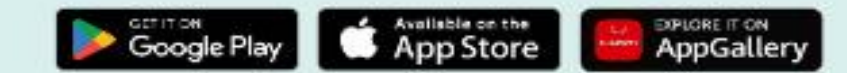

#### **KEMAS KINI PADA 09/03/2023**

**ENG** 

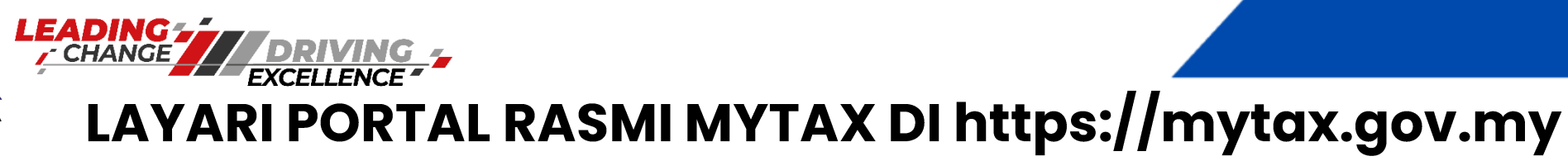

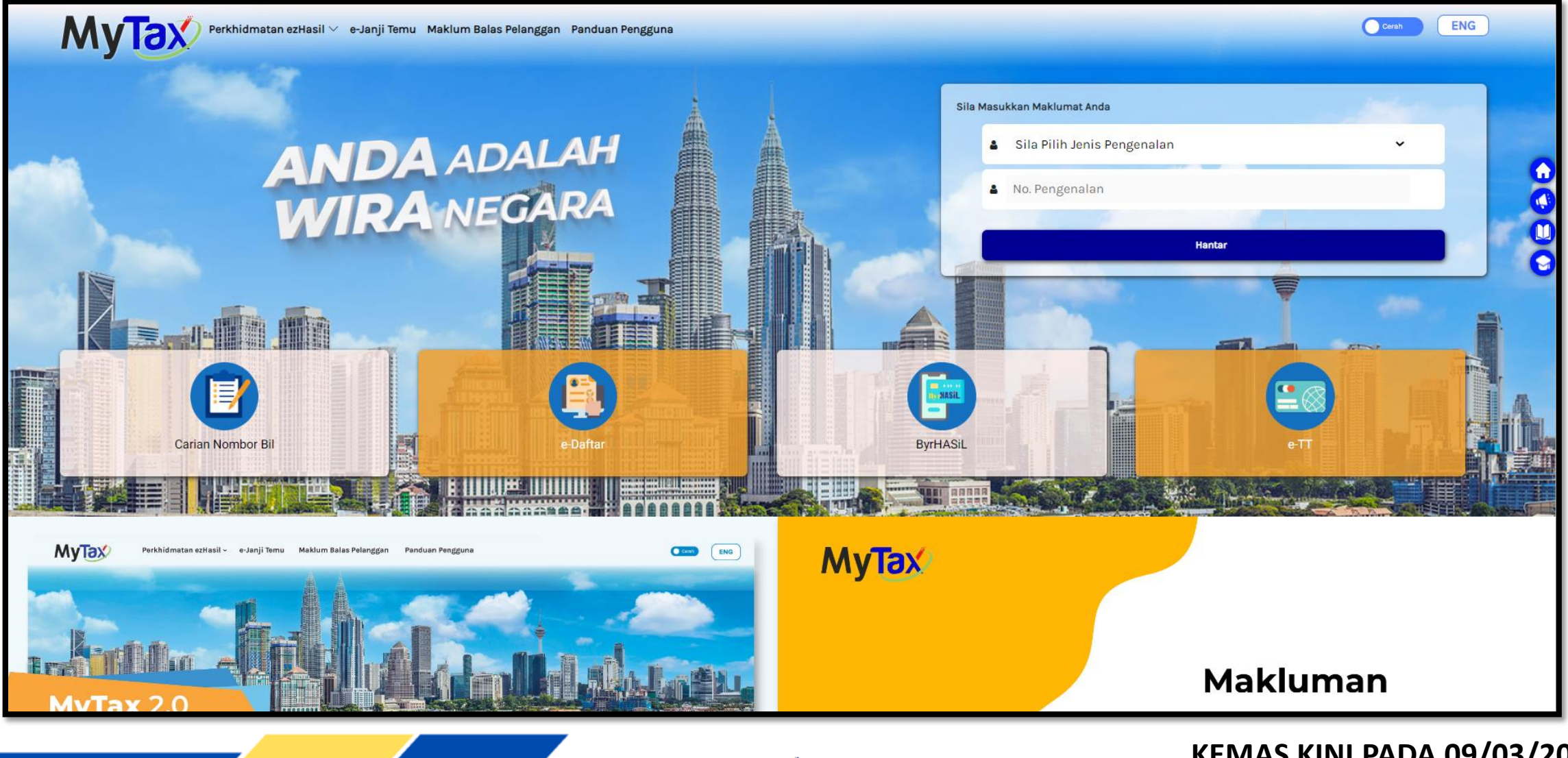

LHDN

TAX EDUCATION DIVISION

**MALAYSIA** 

#### **KEMAS KINI PADA 09/03/2023**

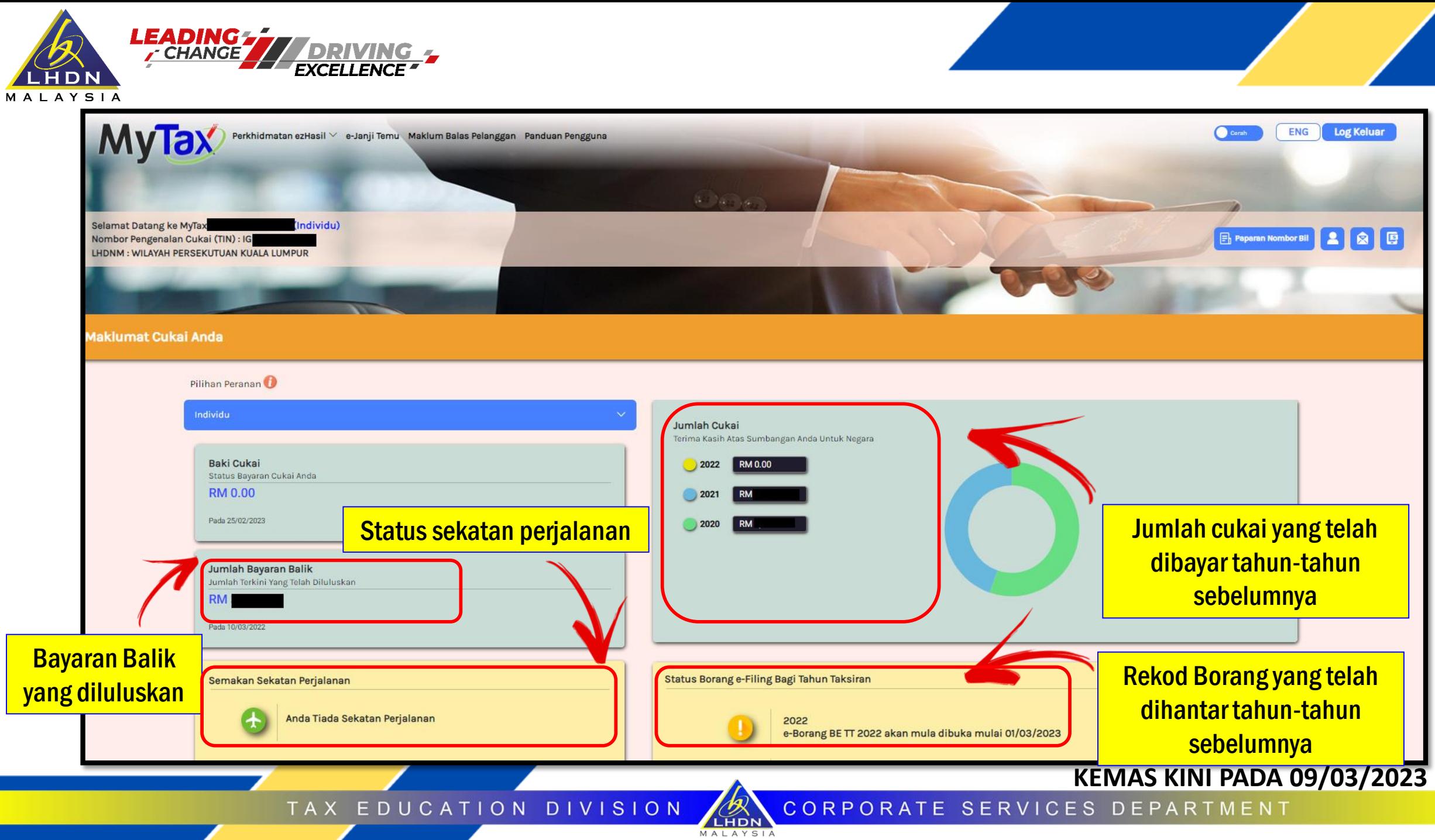

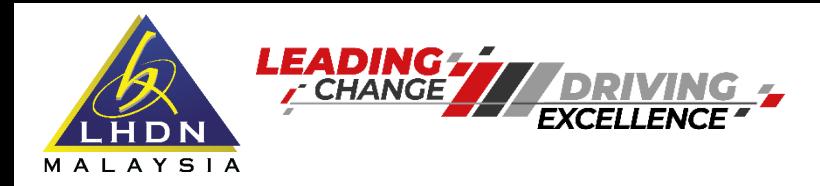

**TAX** 

## **TANGGUNGJAWAB PENGEMUKAAN BORANG E**

Berdasarkan kategori majikan – Seksyen 66-76 i.Pemilik perniagaan ii.Pekongsi Utama iii.Wakil yang dilantik

Untuk Pertubuhan- Seksyen 75(1)(b) : i.Pengurus ii.Bendahari iii.Setiausaha iv.Ahli pihak berkuasa yang mengawal

EDUCATION DIVISION

**KEMAS KINI PADA 09/03/2023**

CORPORATE

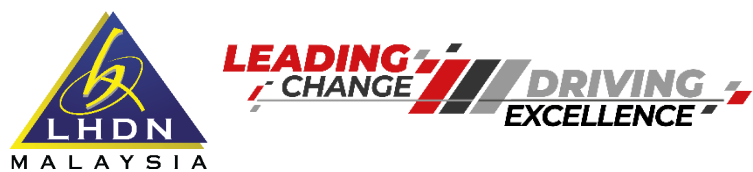

## **TANGGUNGJAWAB PENGEMUKAAN BORANG E**

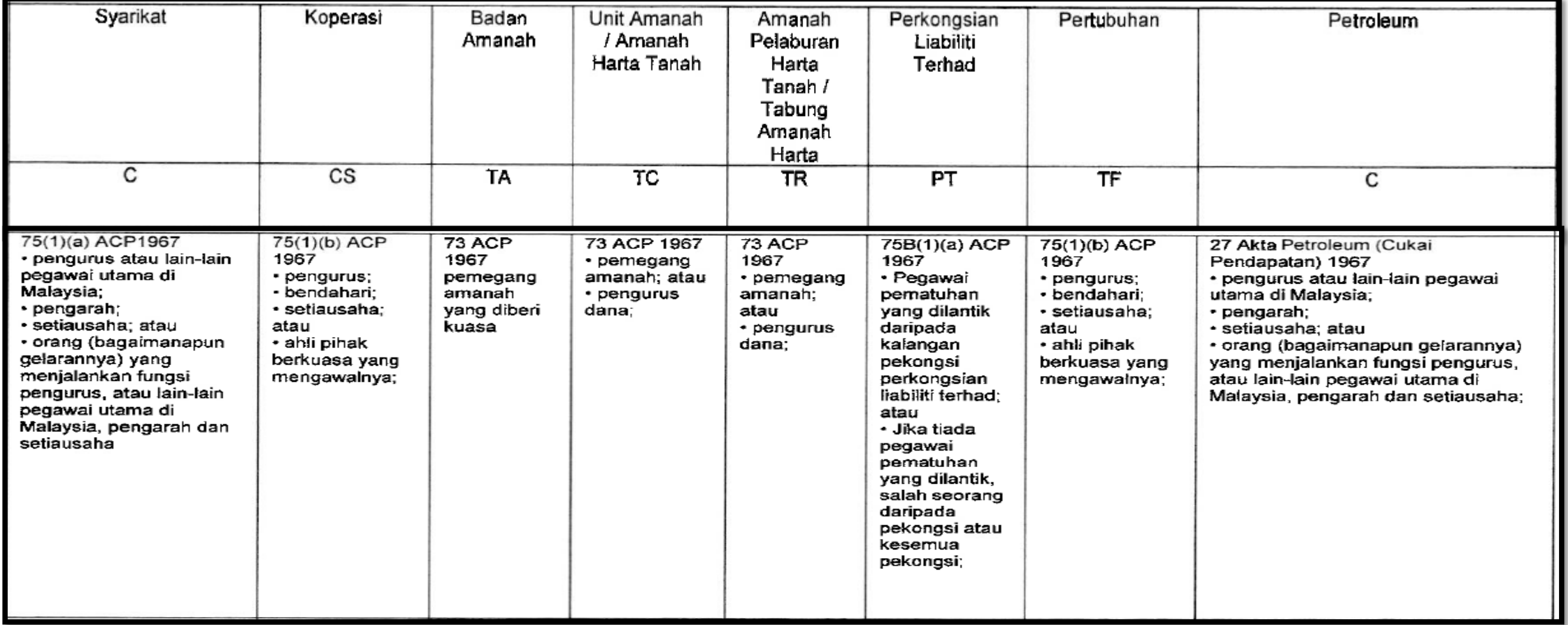

LHDN MALAYSIA

TAX EDUCATION DIVISION

#### **KEMAS KINI PADA 09/03/2023**

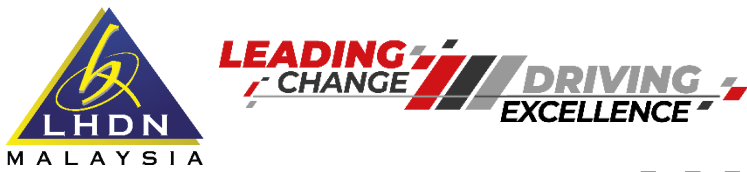

## **MANDATORI e-FILING BORANGE**

#### e-Filing e-E 2022

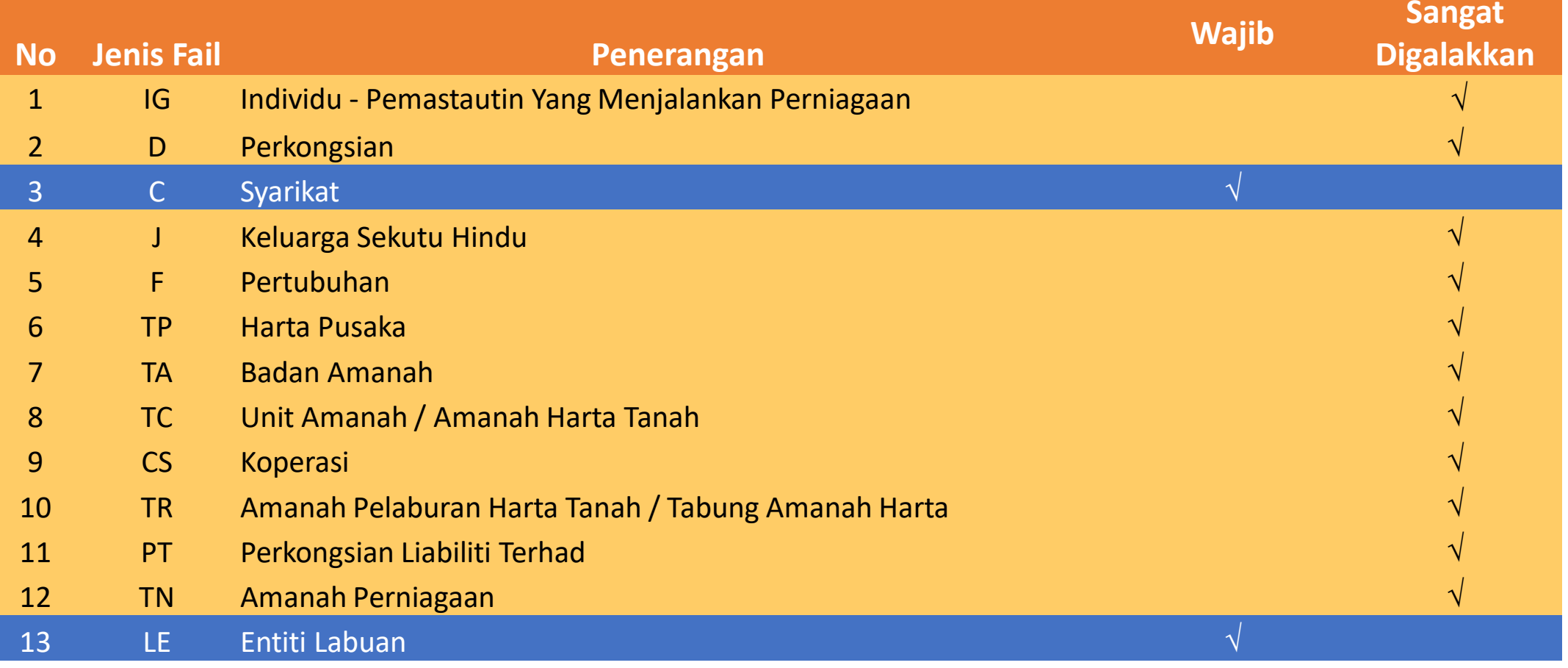

LHDN MALAYSIA

TAX EDUCATION DIVISION

#### KEMAS KINI PADA 09/03/2023

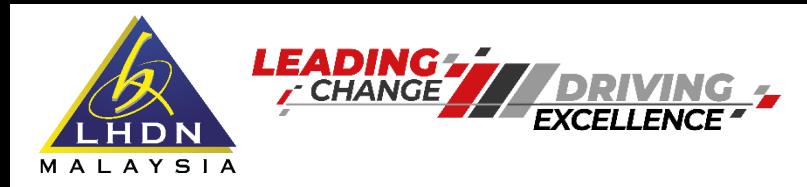

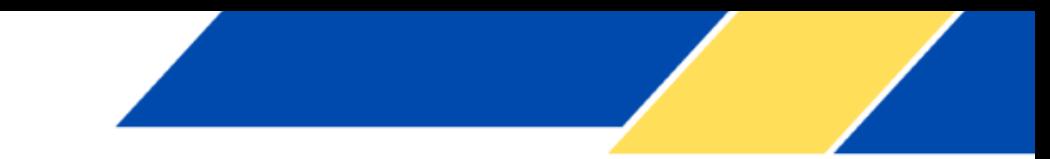

**Langkah-Langkah Pengemukaan Borang E**

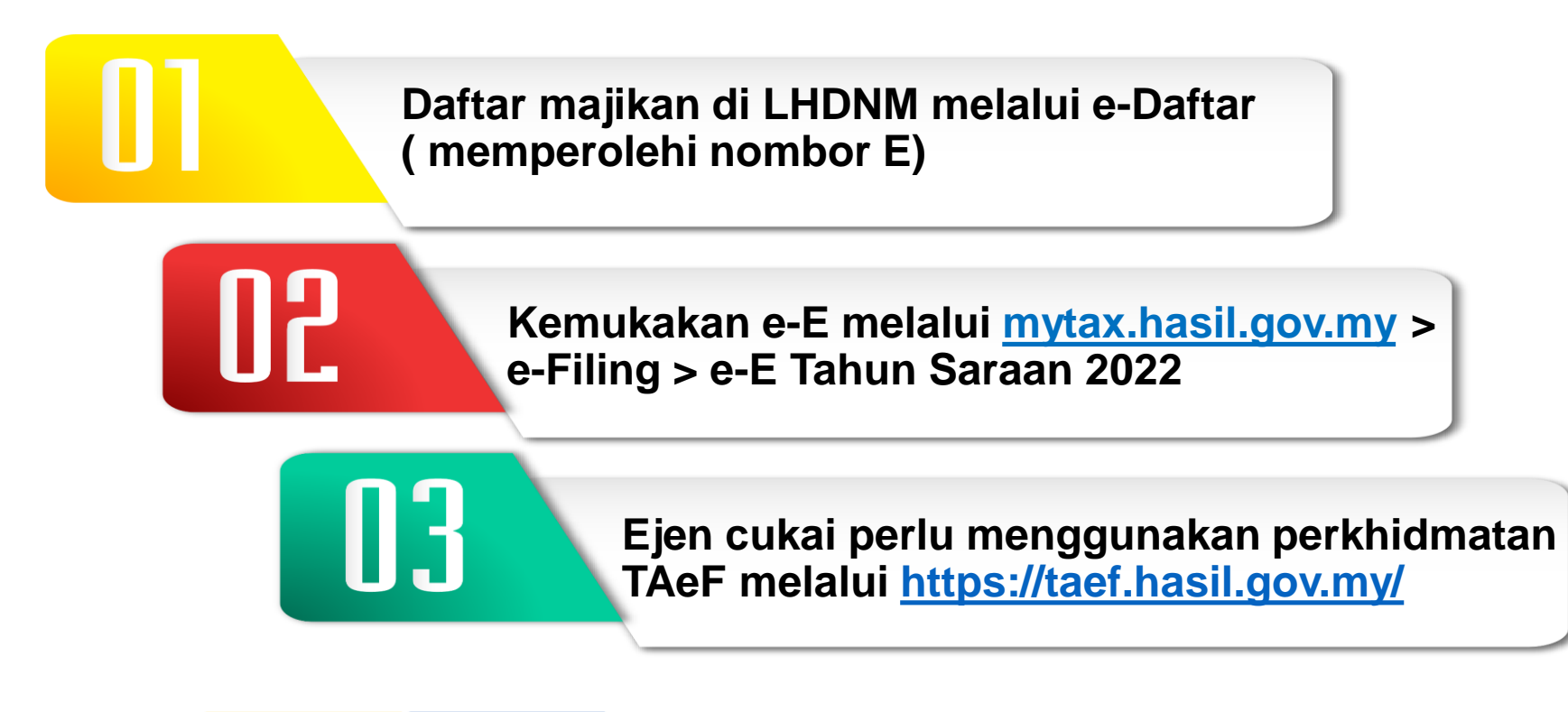

TAX EDUCATION DIVISION

**KEMAS KINI PADA 09/03/2023**

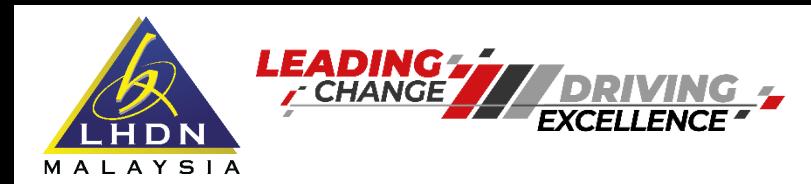

LHDN MALAYSIA

## **Bagaimana hendak mendapatkan sijil digital?**

TAX EDUCATION DIVISION

**[www.mytax.hasil.gov.my](http://www.mytax.hasil.gov.my/) > Panduan Pengguna > Panduan Pengguna (Web)** 

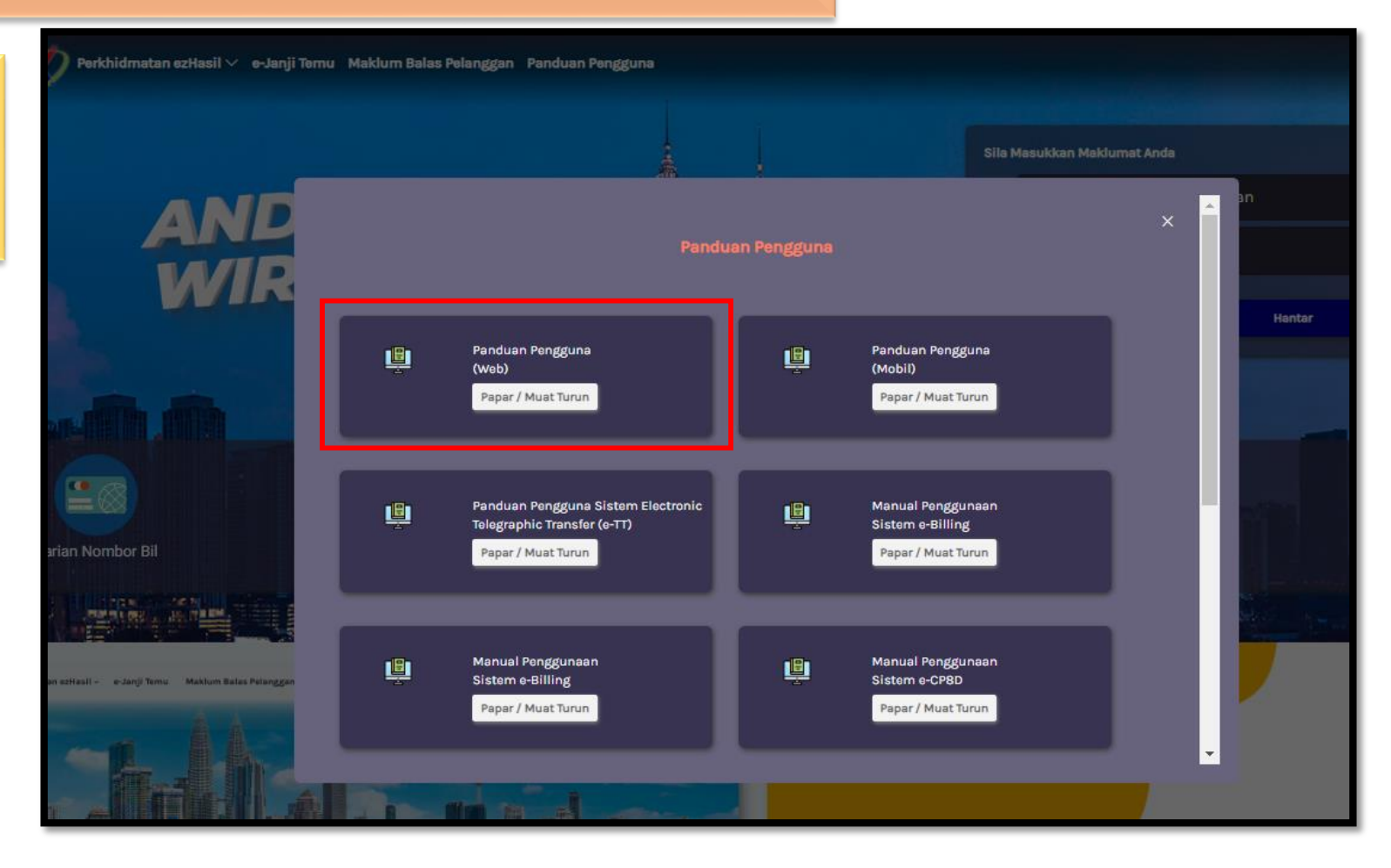

#### **KEMAS KINI PADA 09/03/2023**

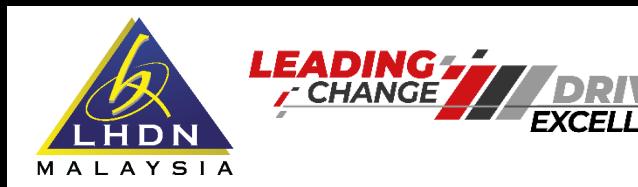

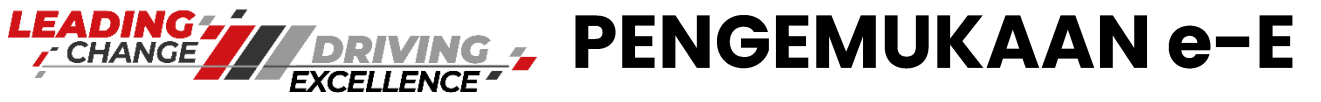

#### Bagaimana hendak mendapatkan sijil digital?

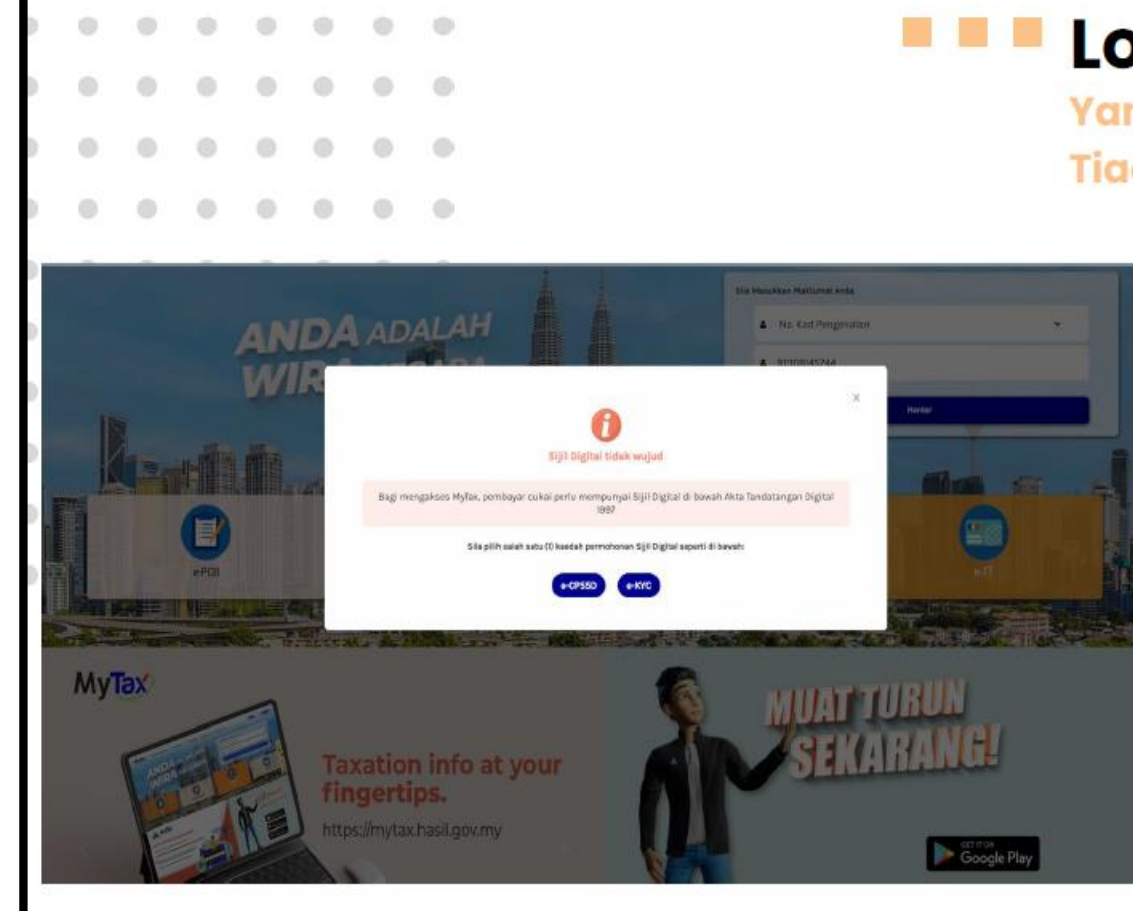

## Log Masuk Kali Pertama

Yang Telah Berdaftar Tetapi **Tiada Sijil Digital** 

- 1. Sistem akan memaparkan Sijil Digital tidak wujud.
- 2. Terdapat dua kaedah untuk meneruskan pendaftaran sijil digital iaitu:
	- e-CP55D permohonan di web.
	- e-KYC pengecaman identiti wajah di mobile.

#### **KEMAS KINI PADA 09/03/2023**

TAX EDUCATION DIVISION LHDN

MALAYSIA

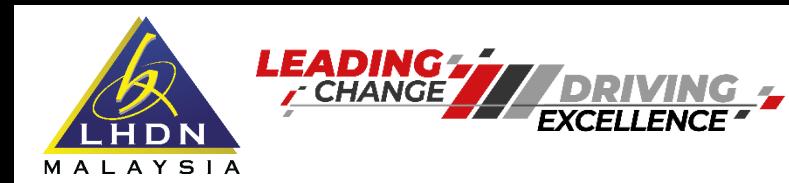

#### **Bagaimana hendak mendapatkan sijil digital?**

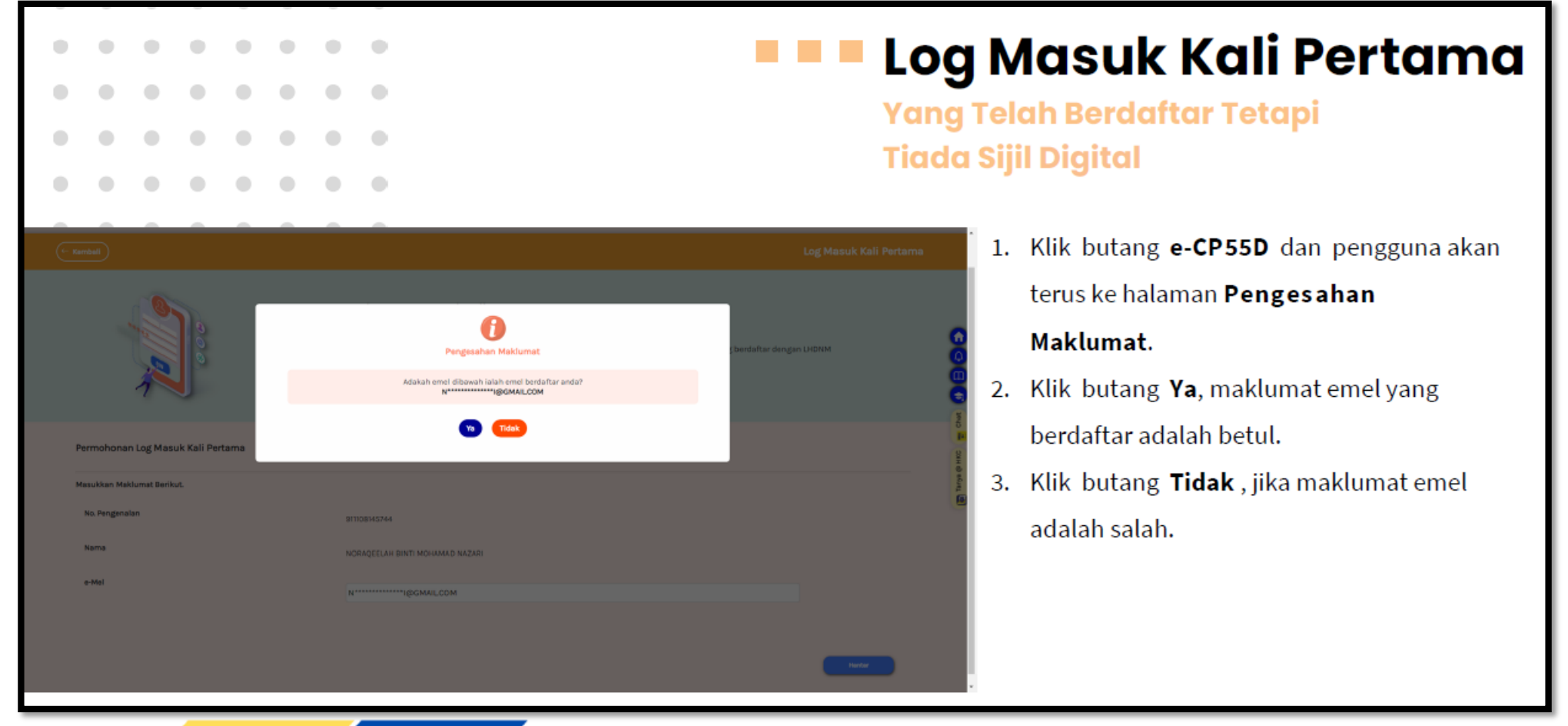

LHDN MALAYSIA

TAX EDUCATION DIVISION

#### **KEMAS KINI PADA 09/03/2023**

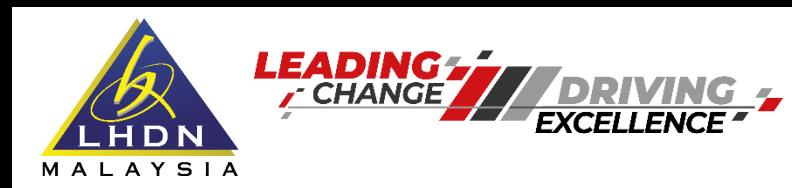

### **Bagaimana hendak mendapatkan sijil digital?**

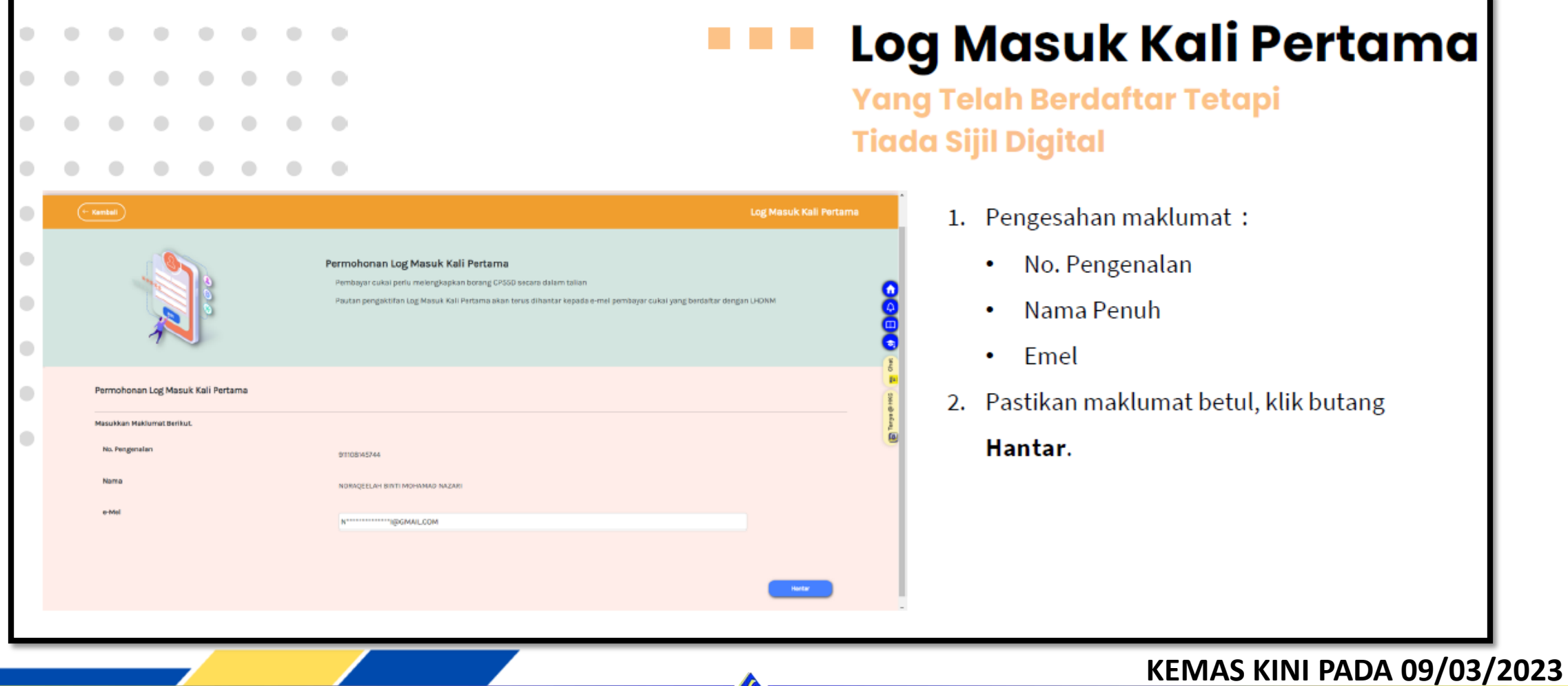

LHDN MALAYSIA

TAX EDUCATION DIVISION

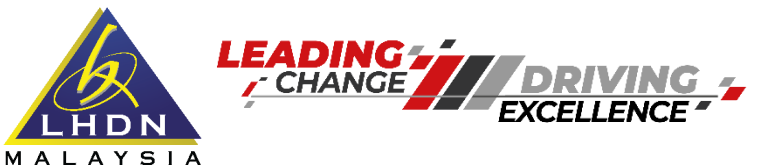

LHDN MALAYSI

## Bagaimana hendak mendapatkan sijil digital?

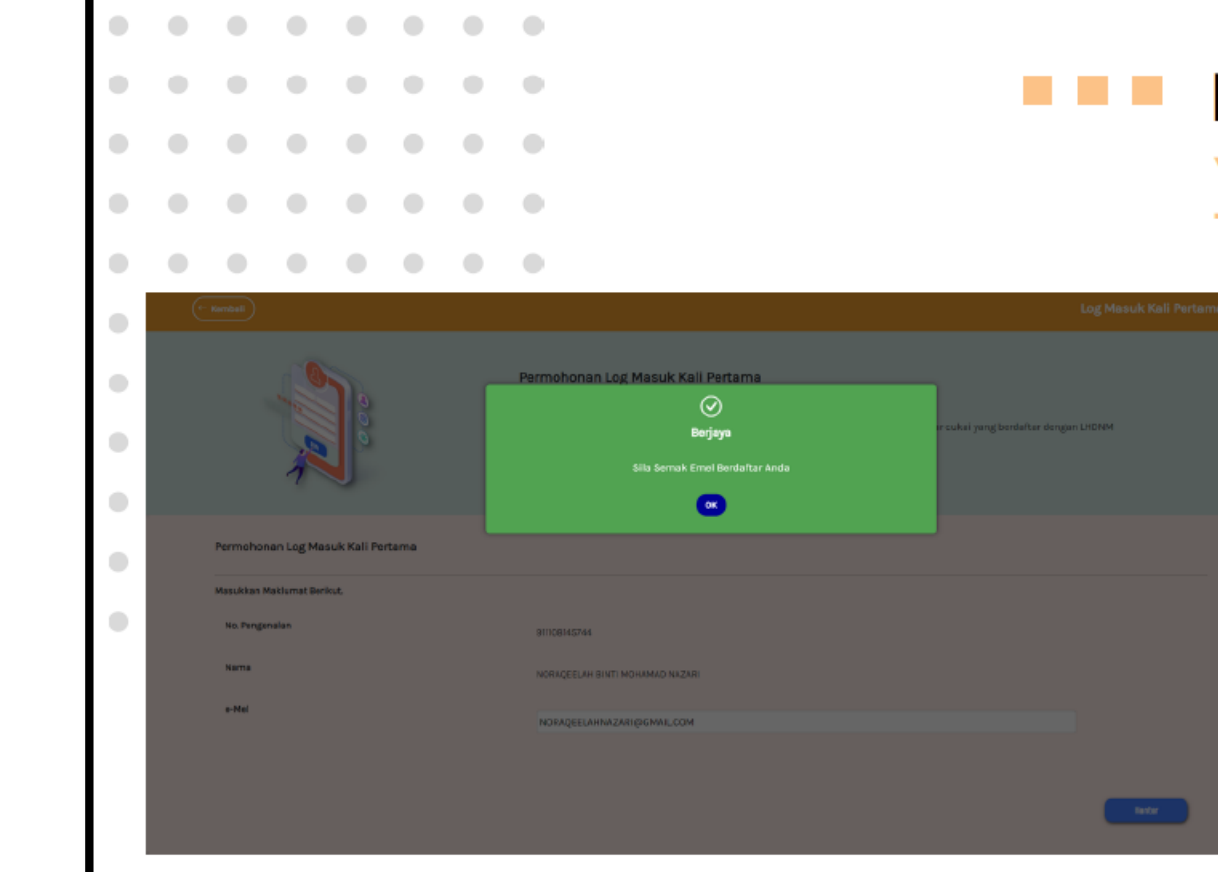

TAX EDUCATION DIVISION

## Log Masuk Kali Pertama

Yang Telah Berdaftar Tetapi **Tiada Sijil Digital** 

- 1. Makluman Pendaftaran Berjaya akan dipapar apabila pengguna berjaya log masuk kali pertama.
- 2. Seterusnya, pautan pengaktifan telah dihantar ke emel berdaftar dengan LHDNM.

#### **KEMAS KINI PADA 09/03/2023**

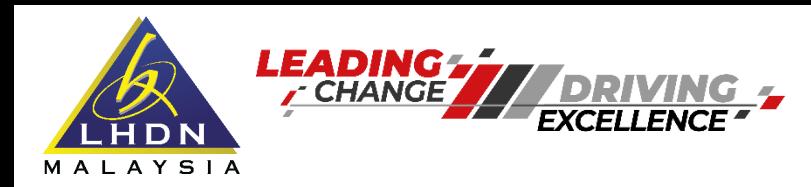

#### **Pendaftaran Sijil Digital**

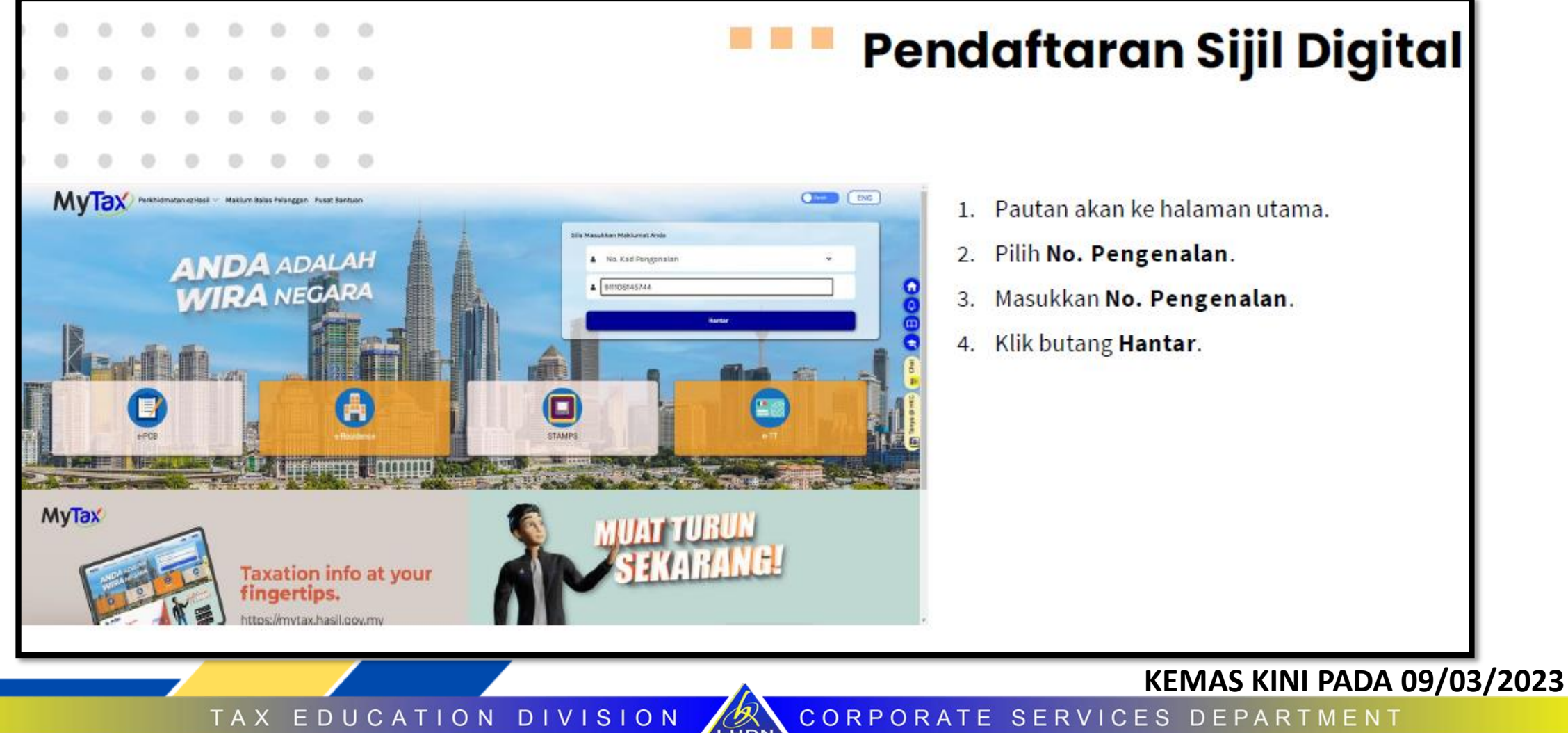

LHDN

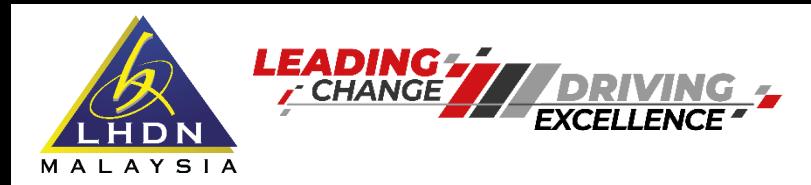

## **Pendaftaran Sijil Digital**

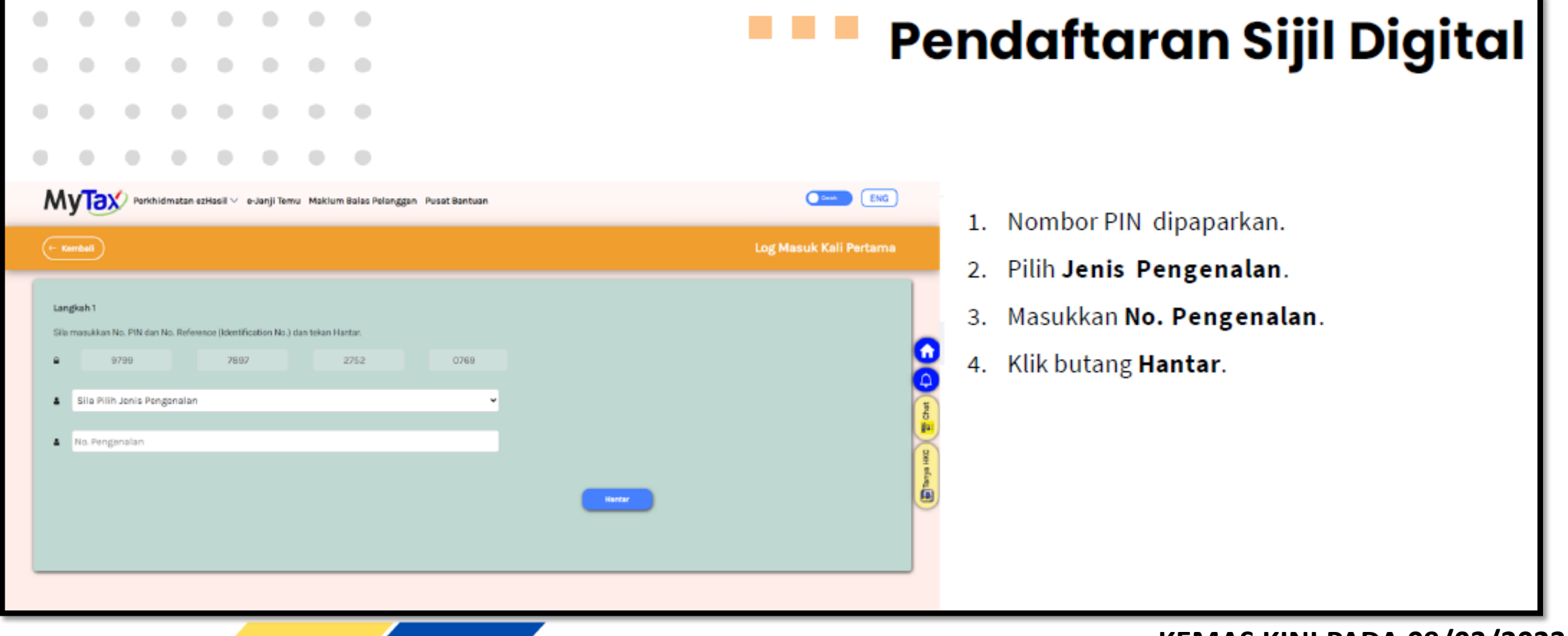

LHDN MALAYSIA

TAX EDUCATION DIVISION

**KEMAS KINI PADA 09/03/2023**CORPORATE SERVICES DEPARTMENT

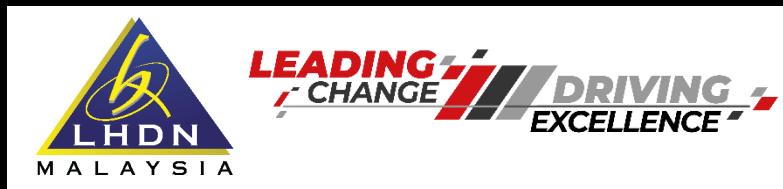

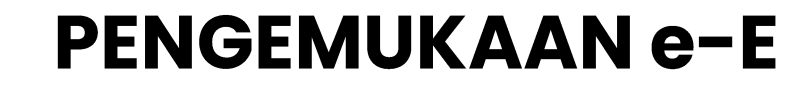

## **Pendaftaran Sijil Digital**

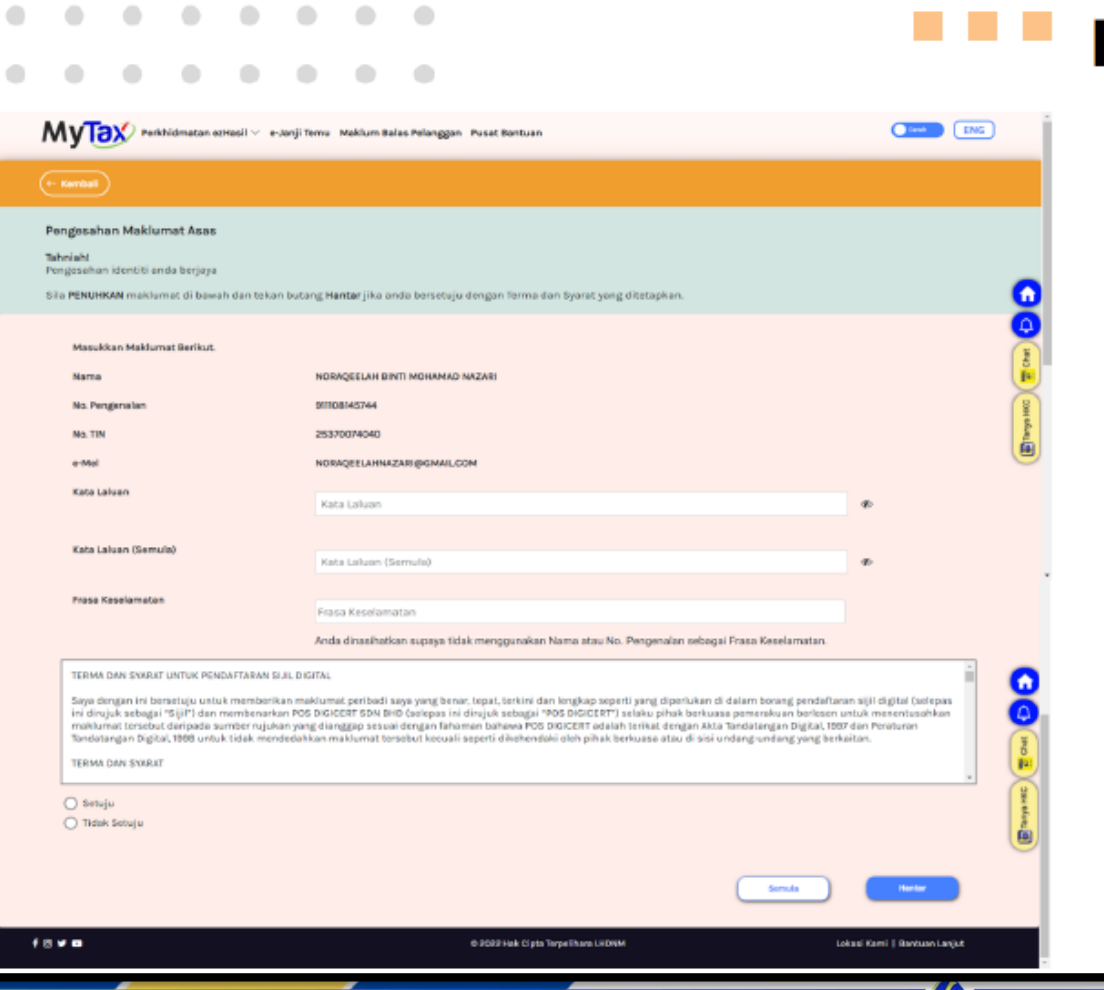

## Pendaftaran Sijil Digital

- 1. Pengesahan Maklumat Asas akan dipaparkan.
- 2. Pastikan maklumat betul, sila cipta kata laluan.
- 3. Masukkan Kata Laluan Semula.
- 4. Cipta Frasa Keselamatan.
- Klik butang Setuju, dan klik butang Hantar. 5.
- 6. Sekiranya terdapat sebarang perubahan kata laluan ataupun frasa keselamatan, klik butang Semula.

CES

#### KEMAS KINI PADA 09/03/2023

DEPARTMENT

CORPORAT TAX EDUCATION DIVISION SERVI F. LHDN

MALAYSI

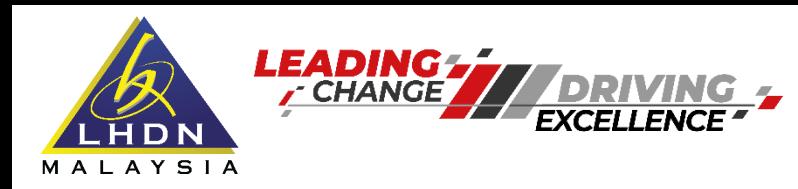

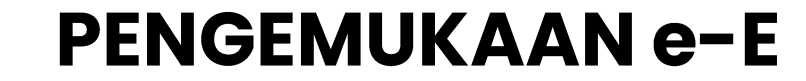

## **Pendaftaran Sijil Digital**

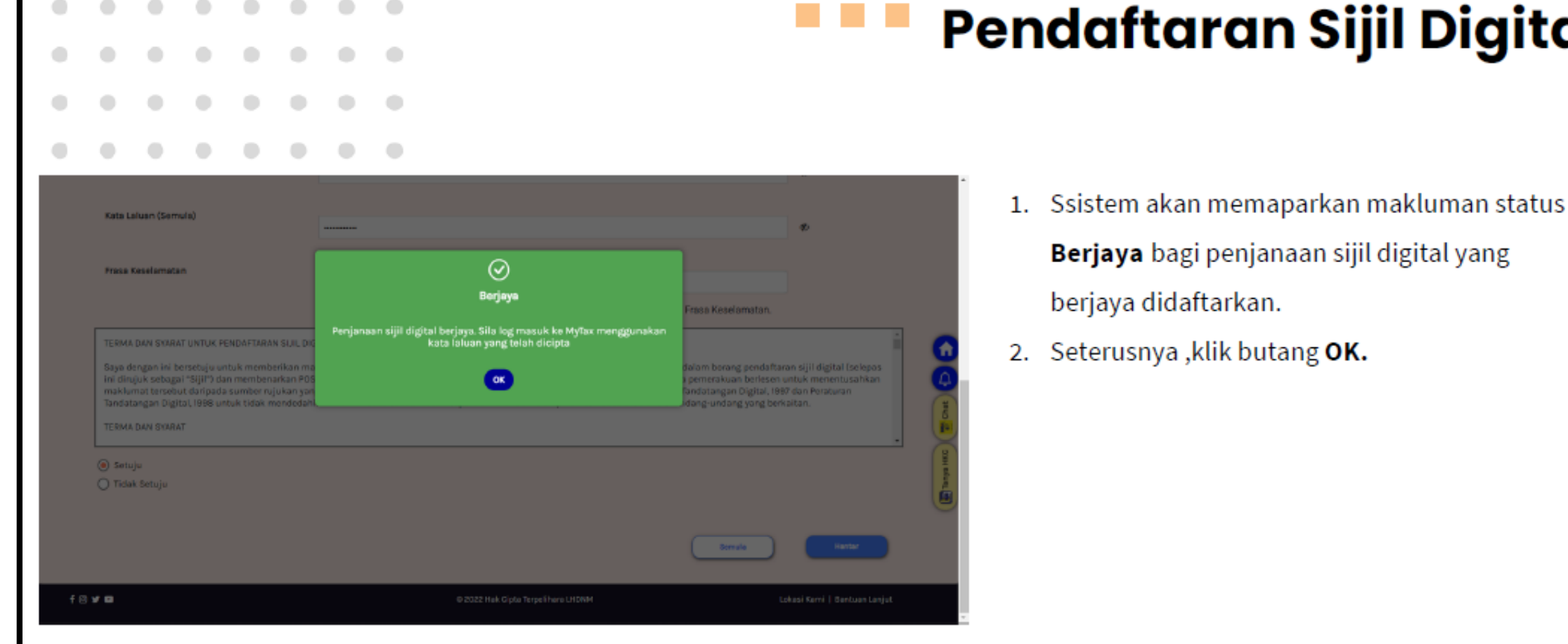

MALAYSIA

#### **KEMAS KINI PADA 09/03/2023**

**Digital** 

TAX EDUCATION DIVISION LHDN

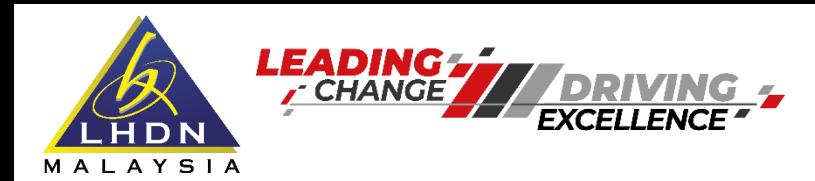

#### **Log masuk ke – www.mytax.hasil.gov.my**

LHDN MALAYSIA

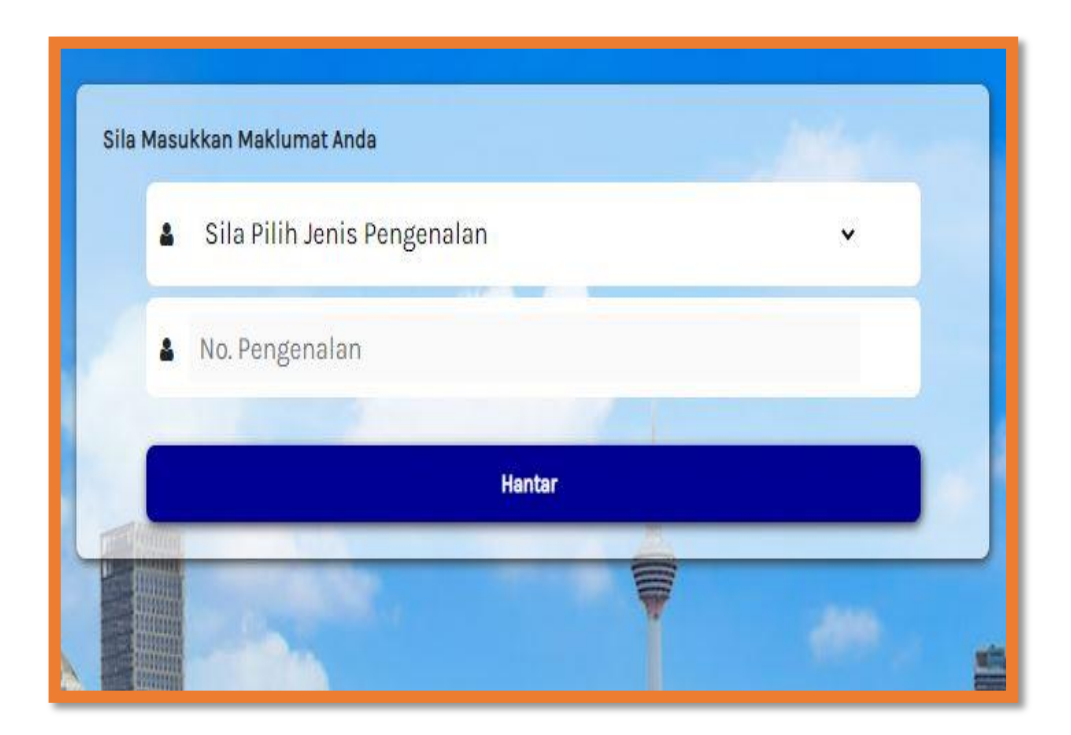

TAX EDUCATION DIVISION

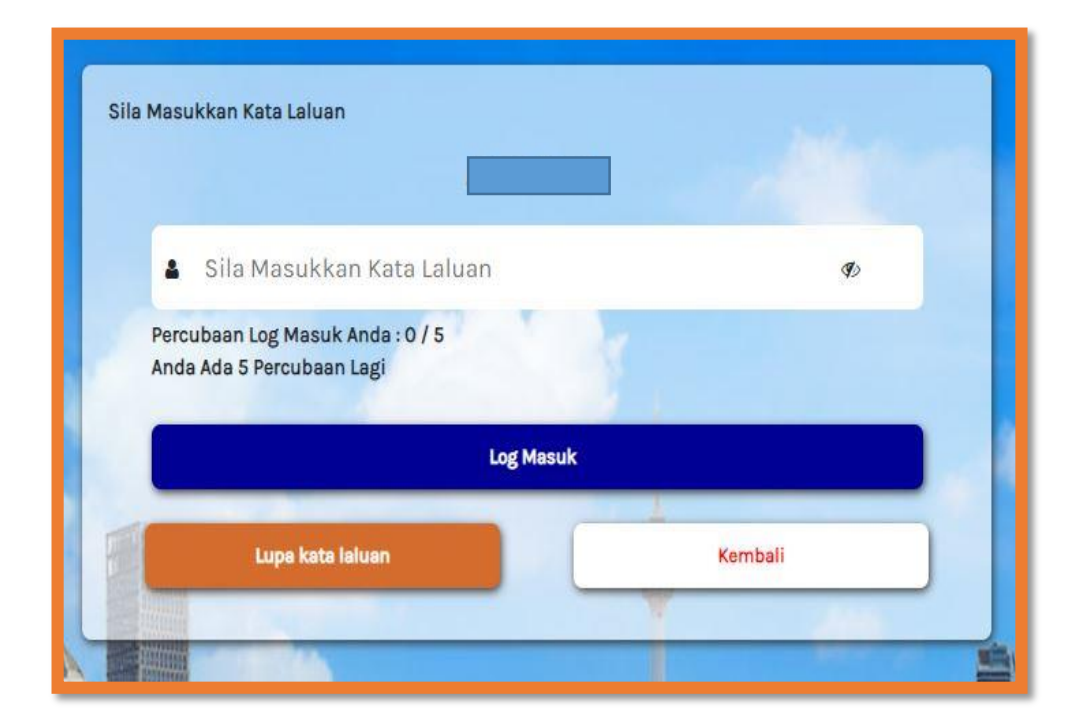

#### **KEMAS KINI PADA 09/03/2023**

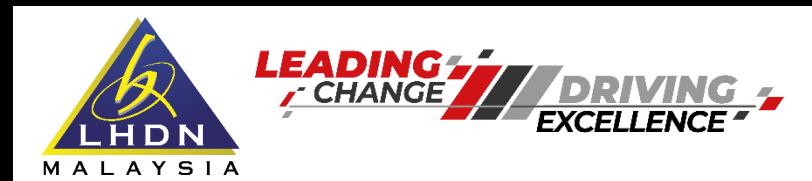

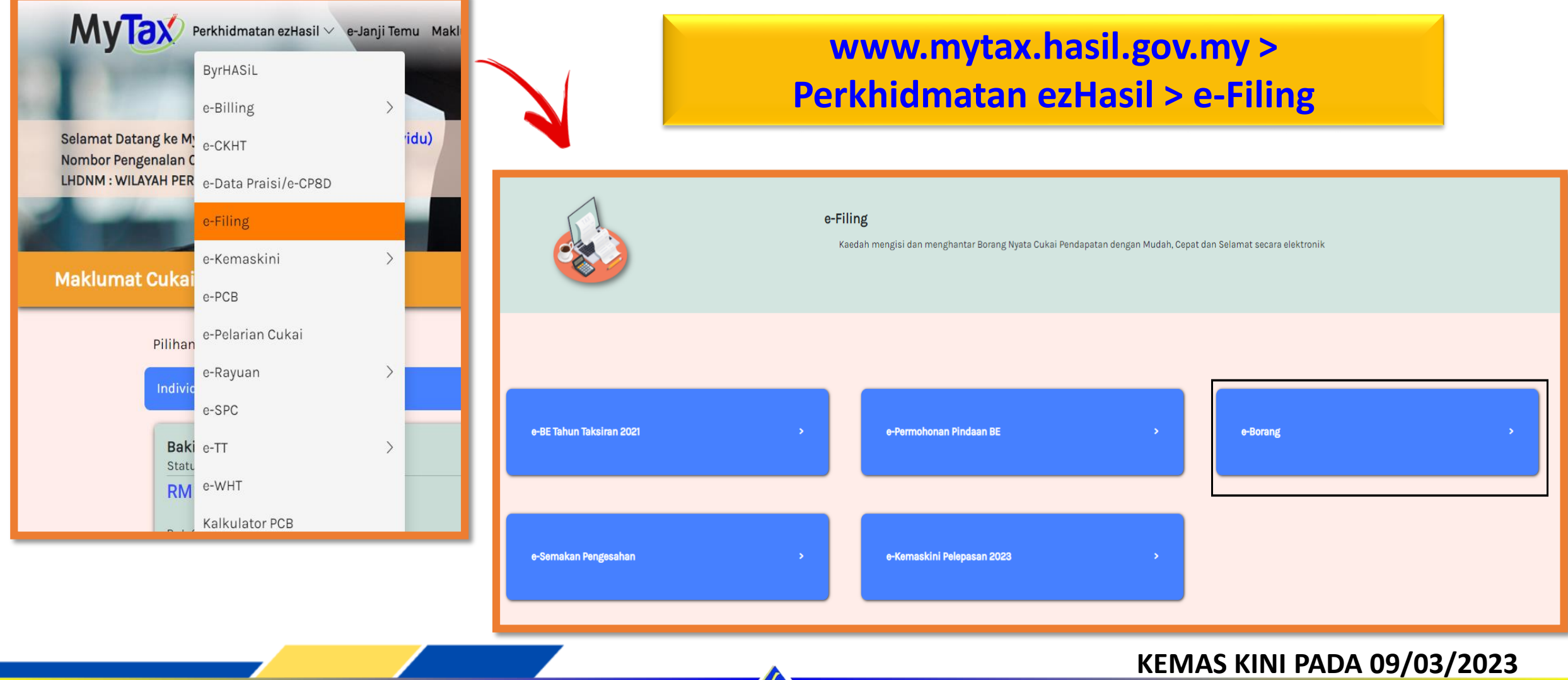

LHDN MALAYSIA

TAX EDUCATION DIVISION

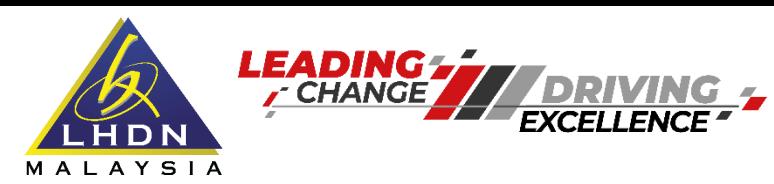

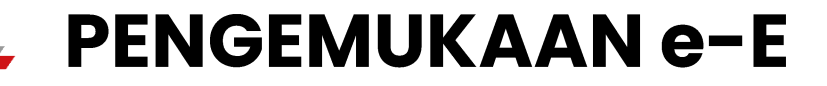

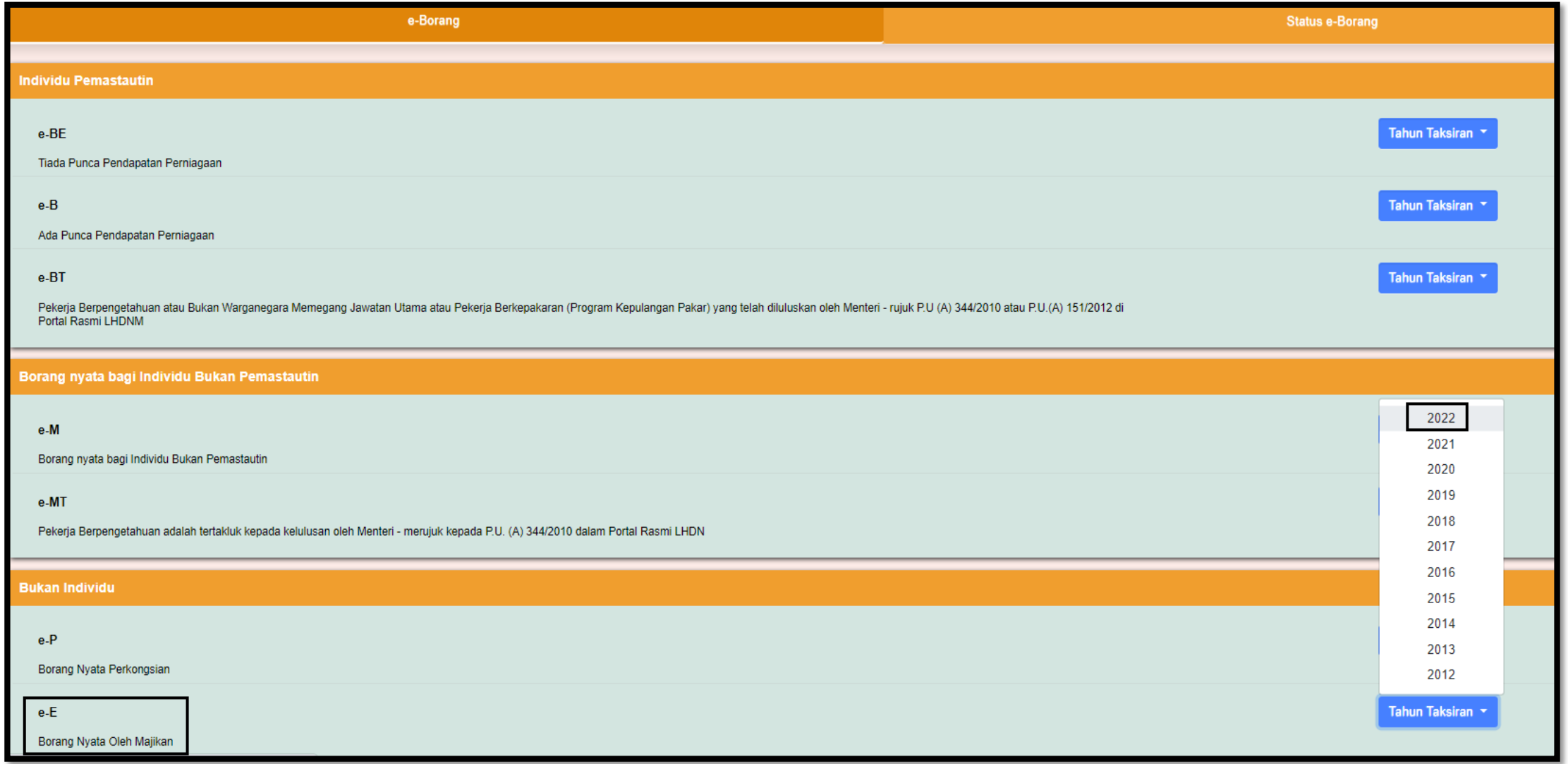

LHDN

#### **KEMAS KINI PADA 09/03/2023**

CORPORATE SERVICES DEPARTMENT

TAX EDUCATION DIVISION

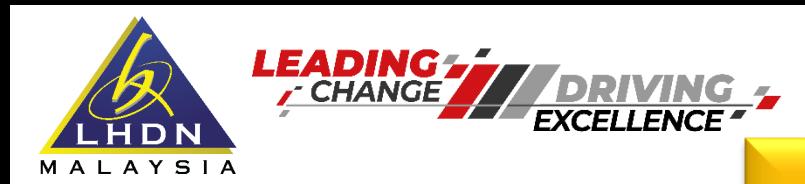

 $AA$ 

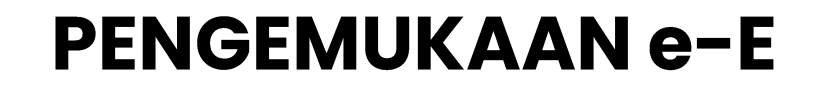

#### **Log masuk no majikan dan e-E akan dipaparkan**

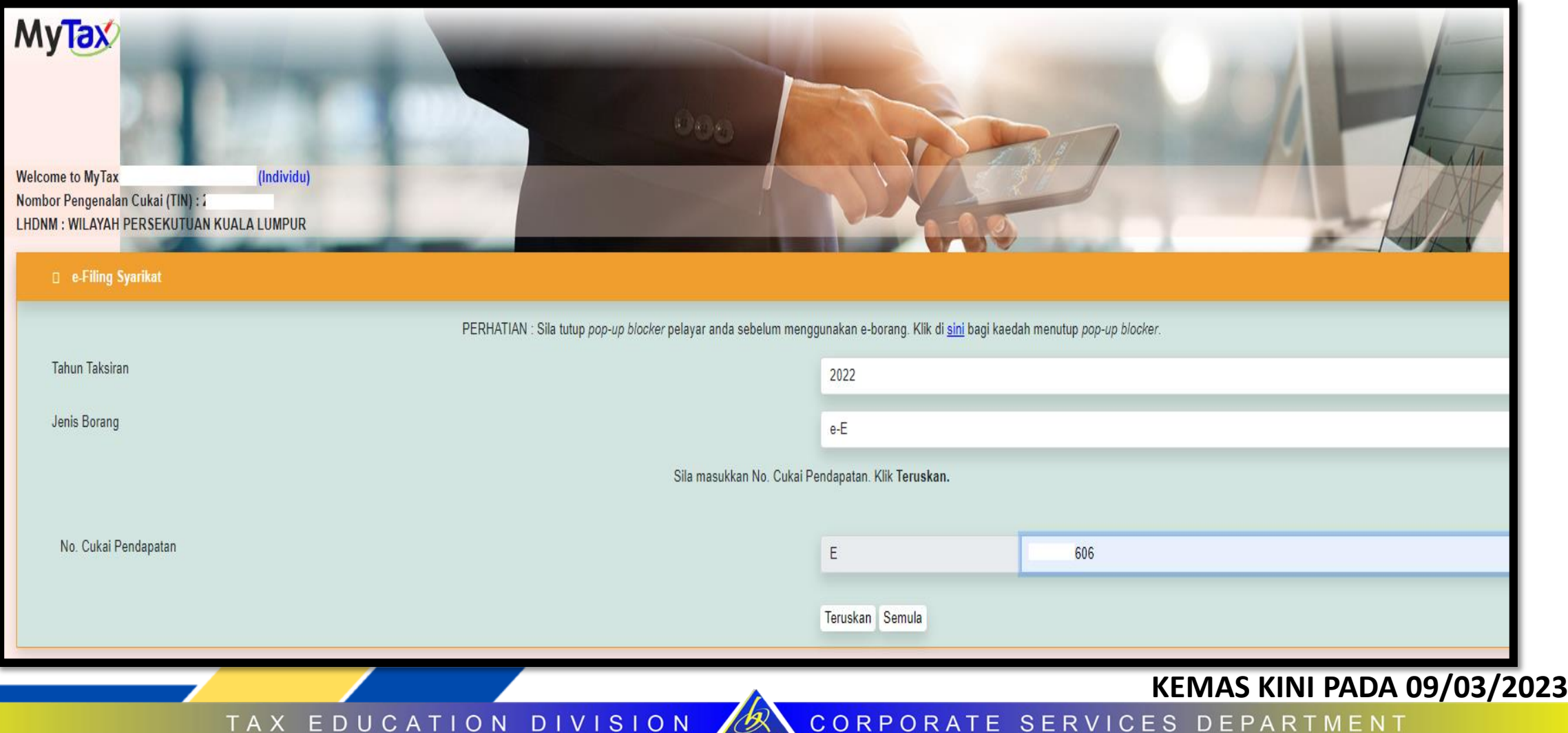

MALAYSIA

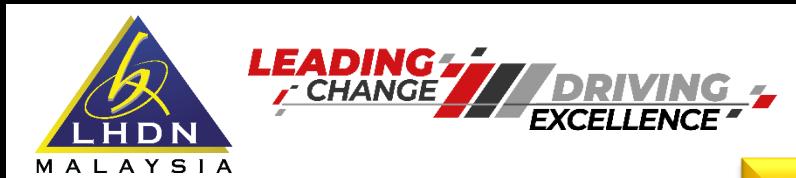

#### **Profil Majikan**

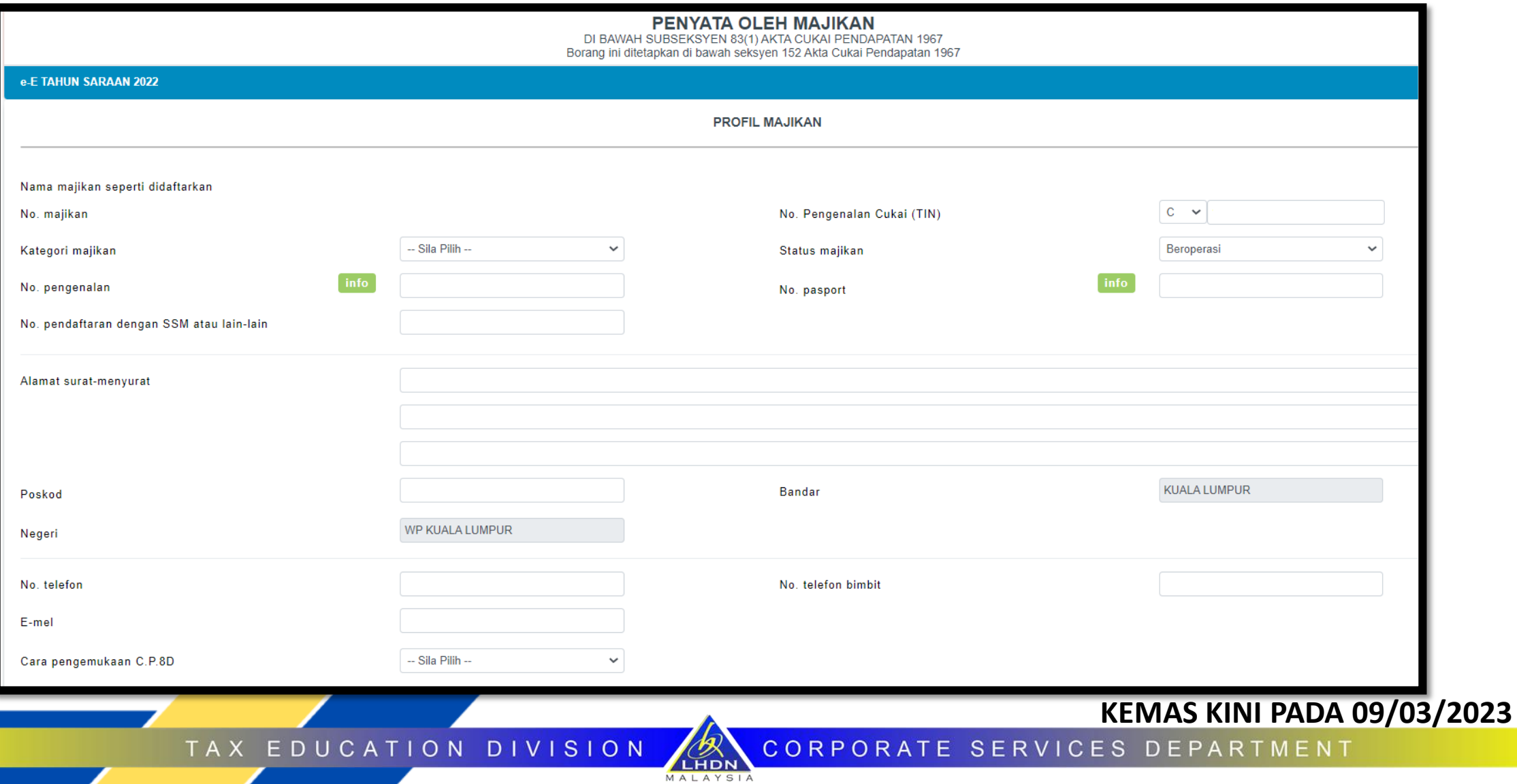

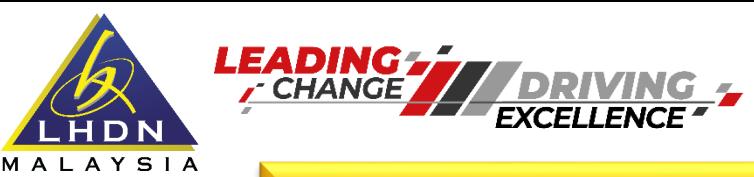

#### **Pilihan Cara Pengemukaan C.P.8D Selain Jenis Fail IG, D, J dan TP**

TAX EDUCATION DIVISION

CORPORATE SERVICES DEPARTMENT

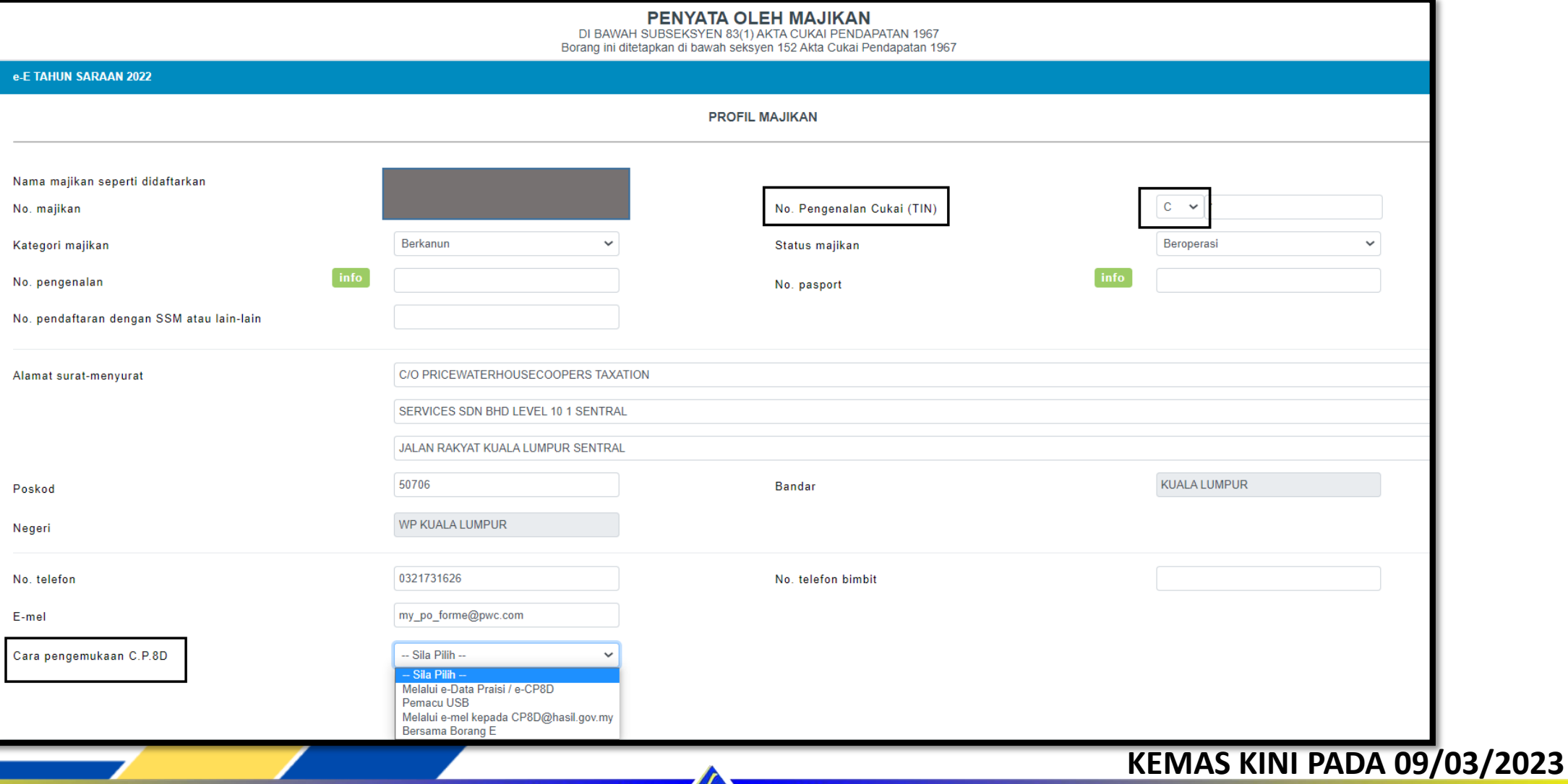

LHDN MALAYSIA

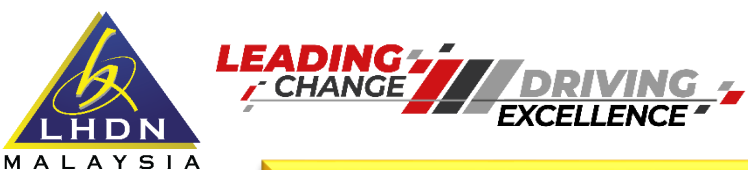

#### **Pilihan Cara Pengemukaan C.P.8D Jenis Fail IG, D, J dan TP**

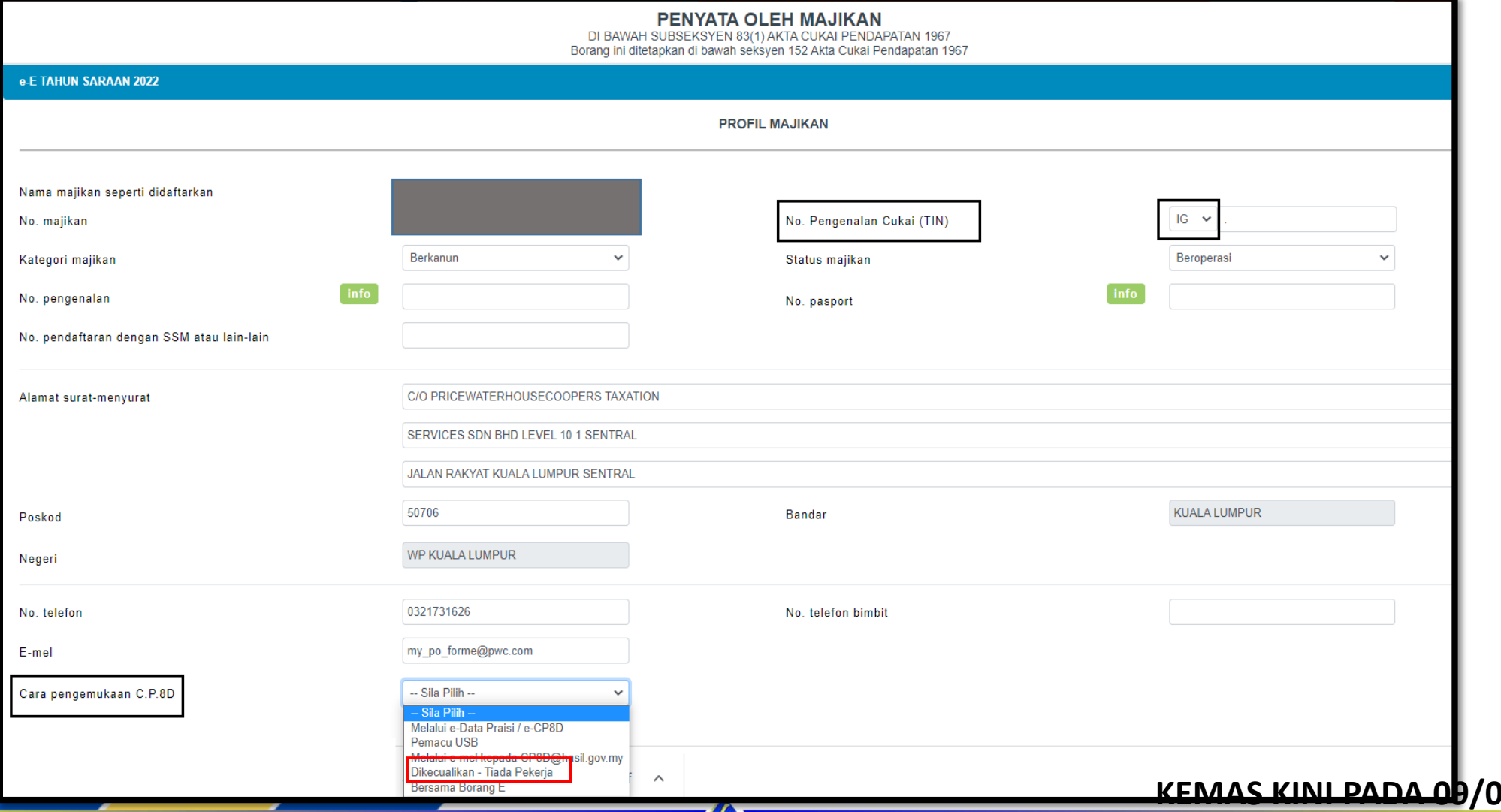

LHDN MALAYSIA

TAX EDUCATION DIVISION

#### **KEMAS KINI PADA 09/03/2023**

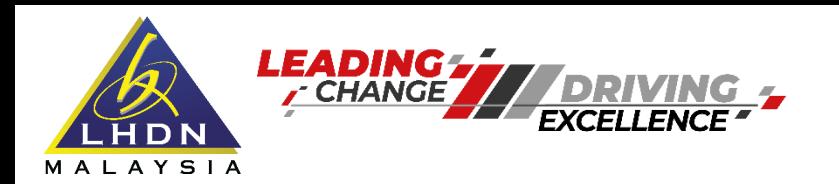

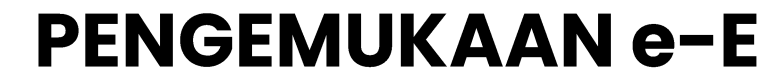

#### **Maklumat Bilangan Pekerja**

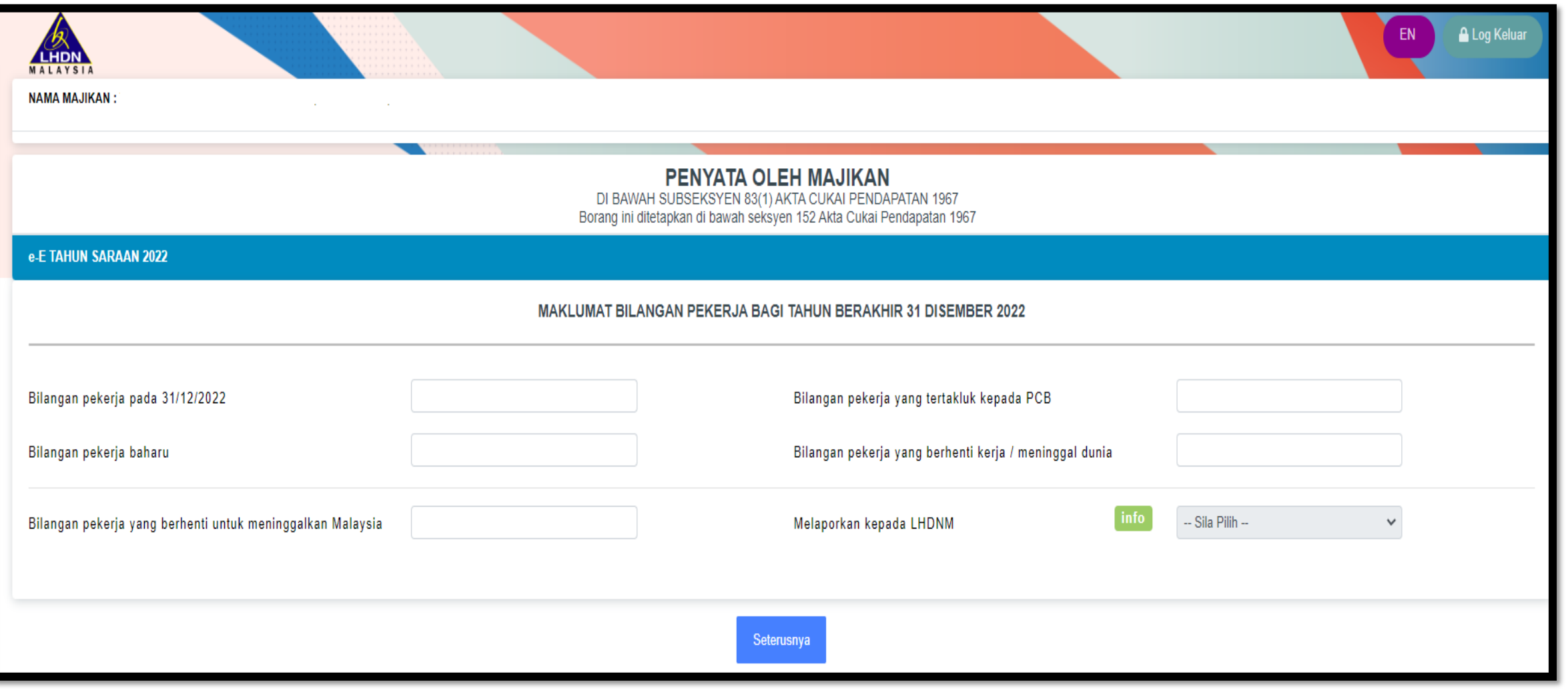

LHDN MALAYSIA

TAX EDUCATION DIVISION

#### **KEMAS KINI PADA 09/03/2023**

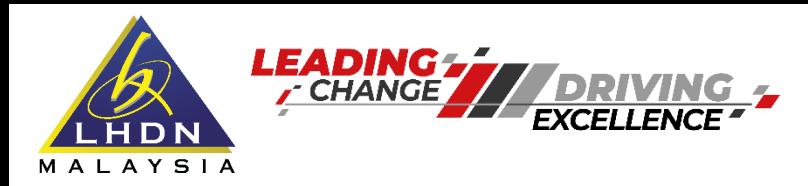

#### **Penyata C.P.8D**

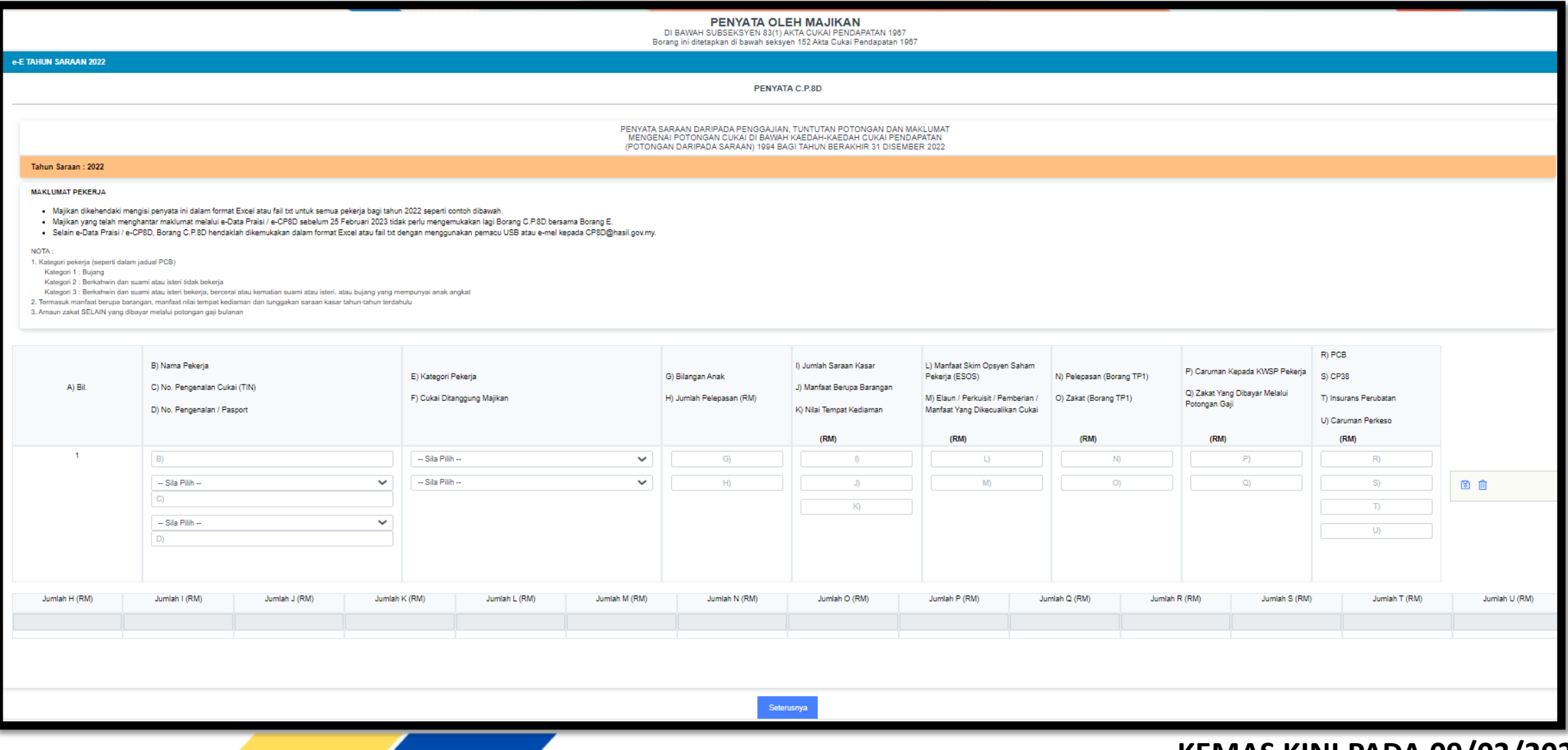

LHDN MALAYSIA

TAX EDUCATION DIVISION

#### **KEMAS KINI PADA 09/03/2023**

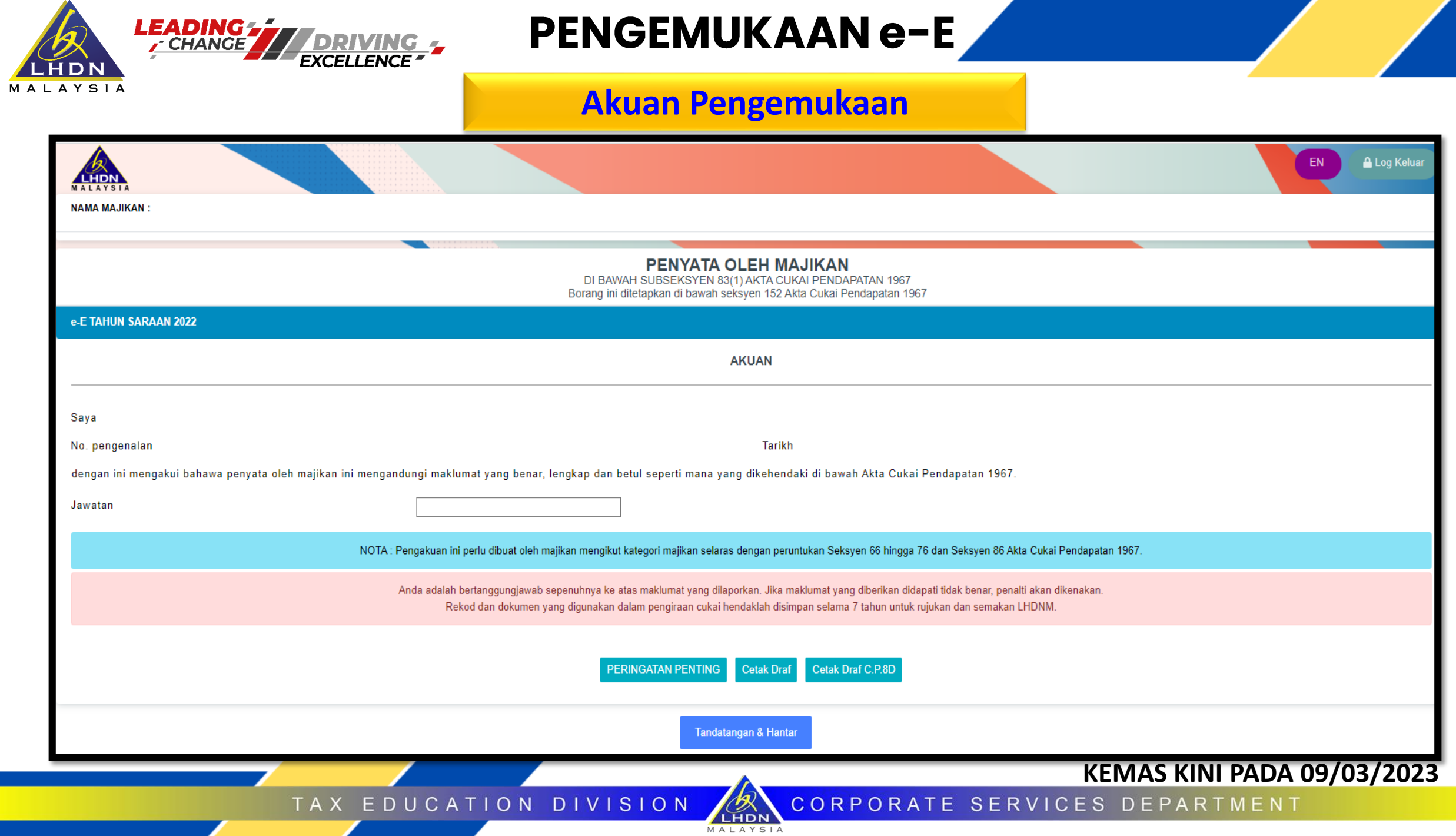

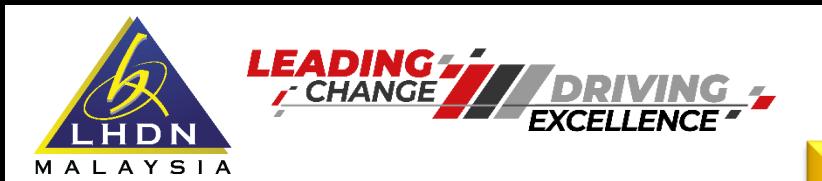

#### **Pengesahan Penerimaan**

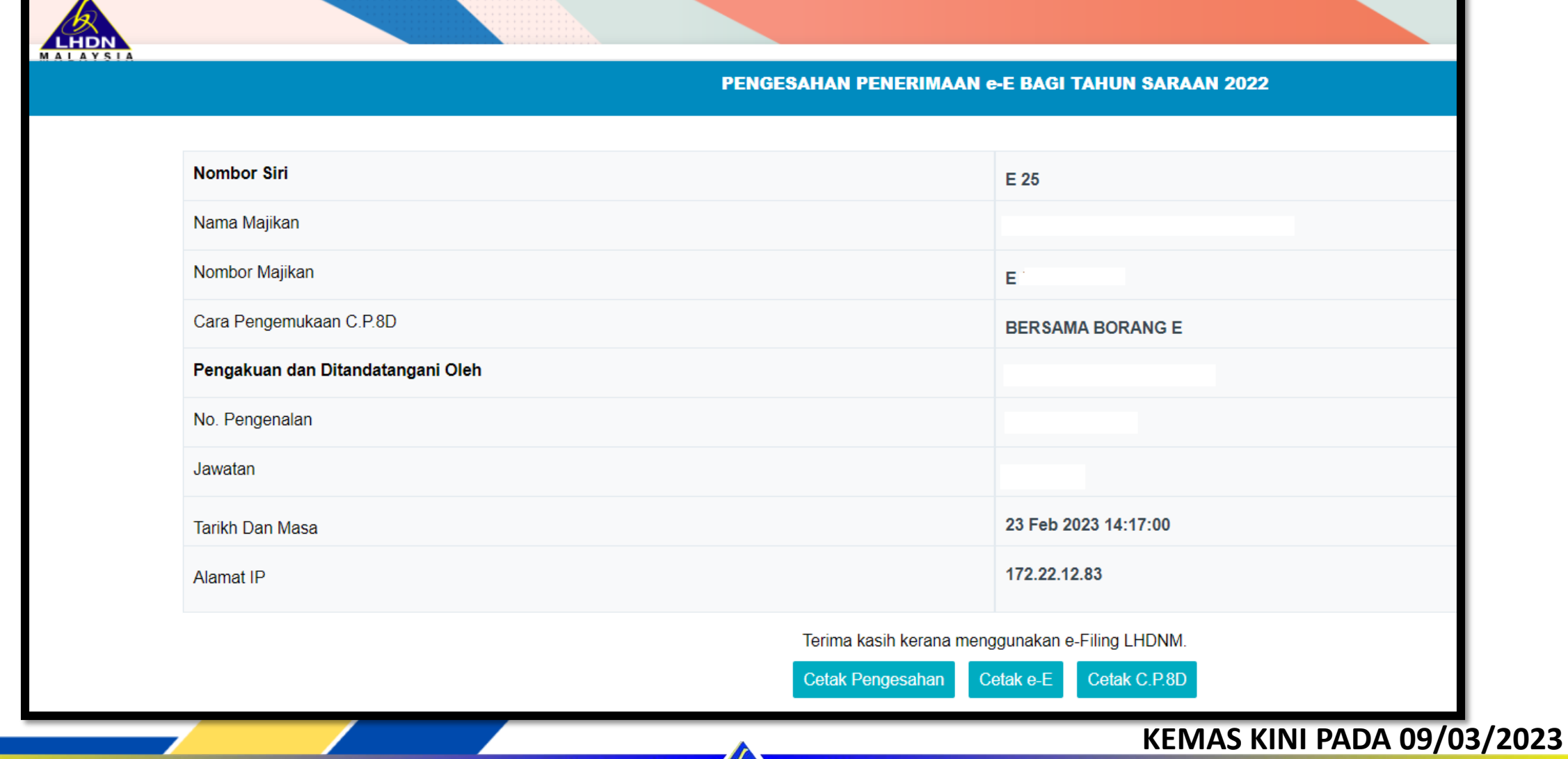

LHDN MALAYSIA

TAX EDUCATION DIVISION

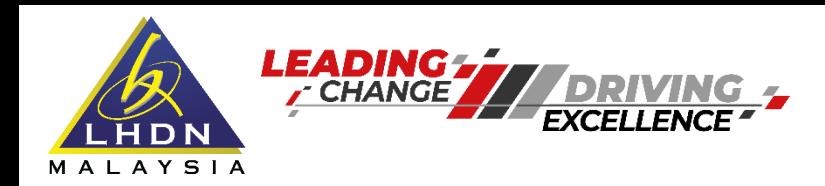

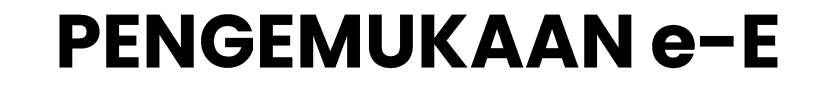

#### **Cara Pengemukaan C.P.8D**

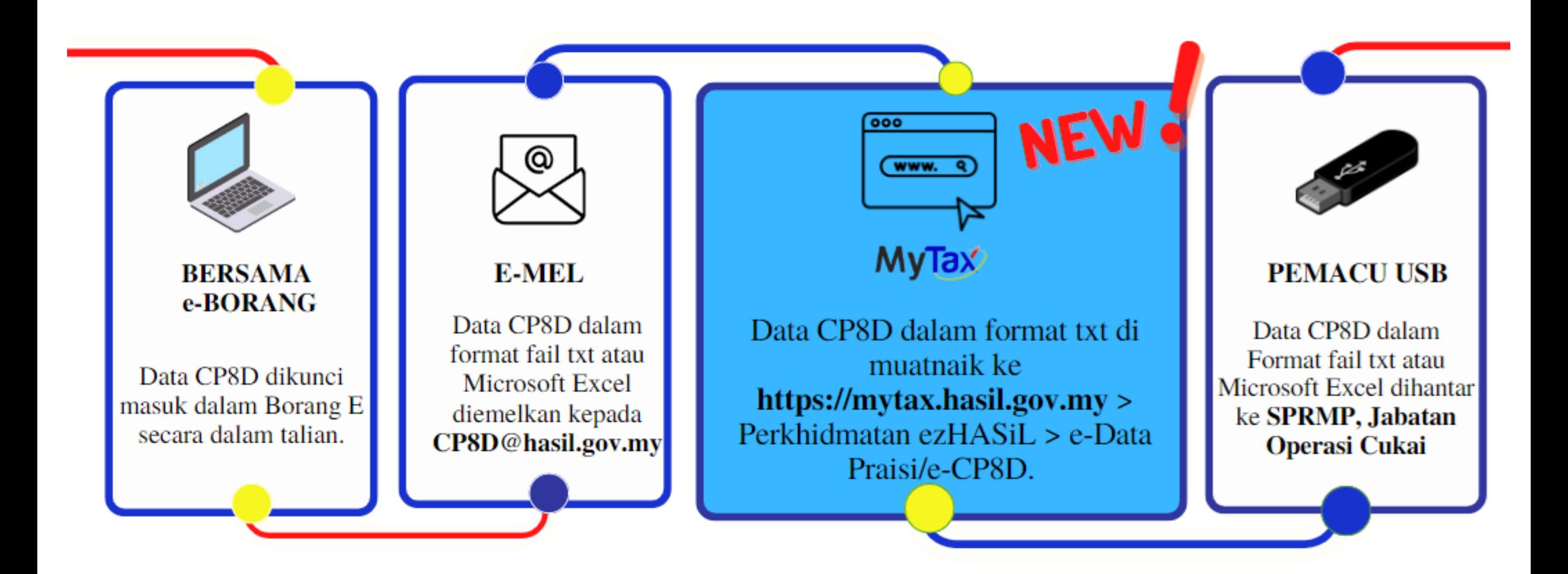

**KEMAS KINI PADA 09/03/2023**

CORPORATE SERVICES DEPARTMENT

TAX EDUCATION DIVISION

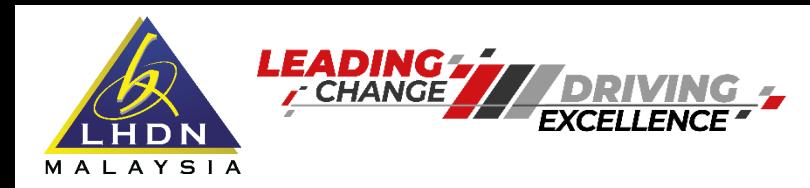

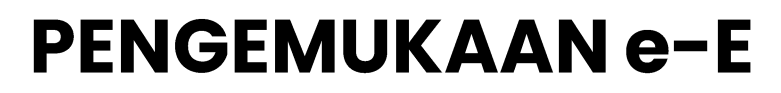

**Nota Pengemukaan C.P.8D**

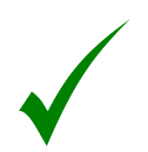

Borang E hanya dianggap lengkap jika C.P.8D dikemukakan sebelum atau pada tarikh akhir pengemukaan Borang E (31 Mac 2023).

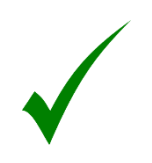

C.P.8D yang tidak mengikut format dan kaedah pengemukaan seperti yang ditetapkan adalah **TIDAK** boleh diterima.

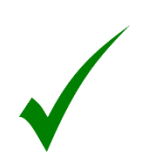

Pengemukaan Data Praisi adalah melalui portal mulai 1 Januari 2023 sehingga 25 Februari 2023.

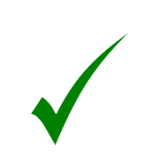

Majikan boleh merujuk kepada format susun atur maklumat C.P.8D yang dilampirkan dalam Program Memfail Borang Nyata (BN) Bagi Tahun 2023.

**CORPORATE SERVI** 

TAX EDUCATI **DIVISION**  $\Omega$  N

**KEMAS KINI PADA 09/03/2023**

**CES DEPARTMENT** 

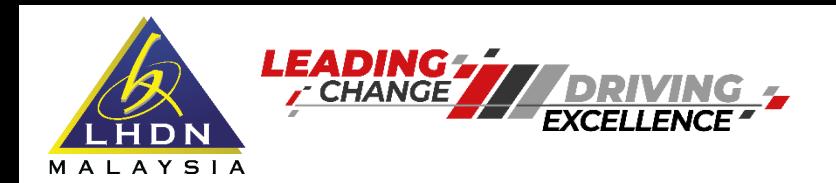

#### **Cara Pengemukaan C.P.8D**

LHDN MALAYSIA

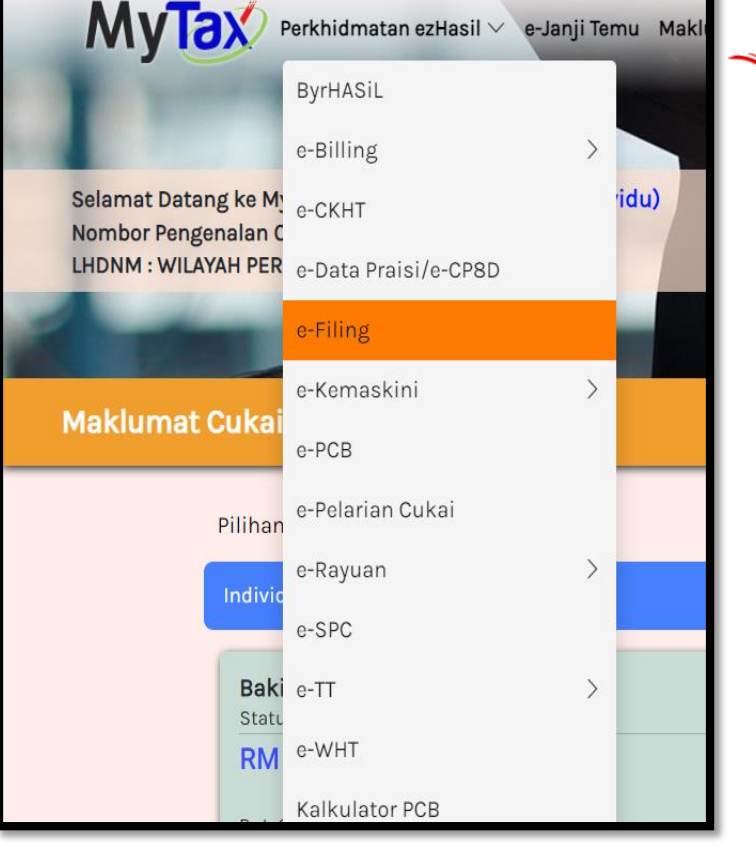

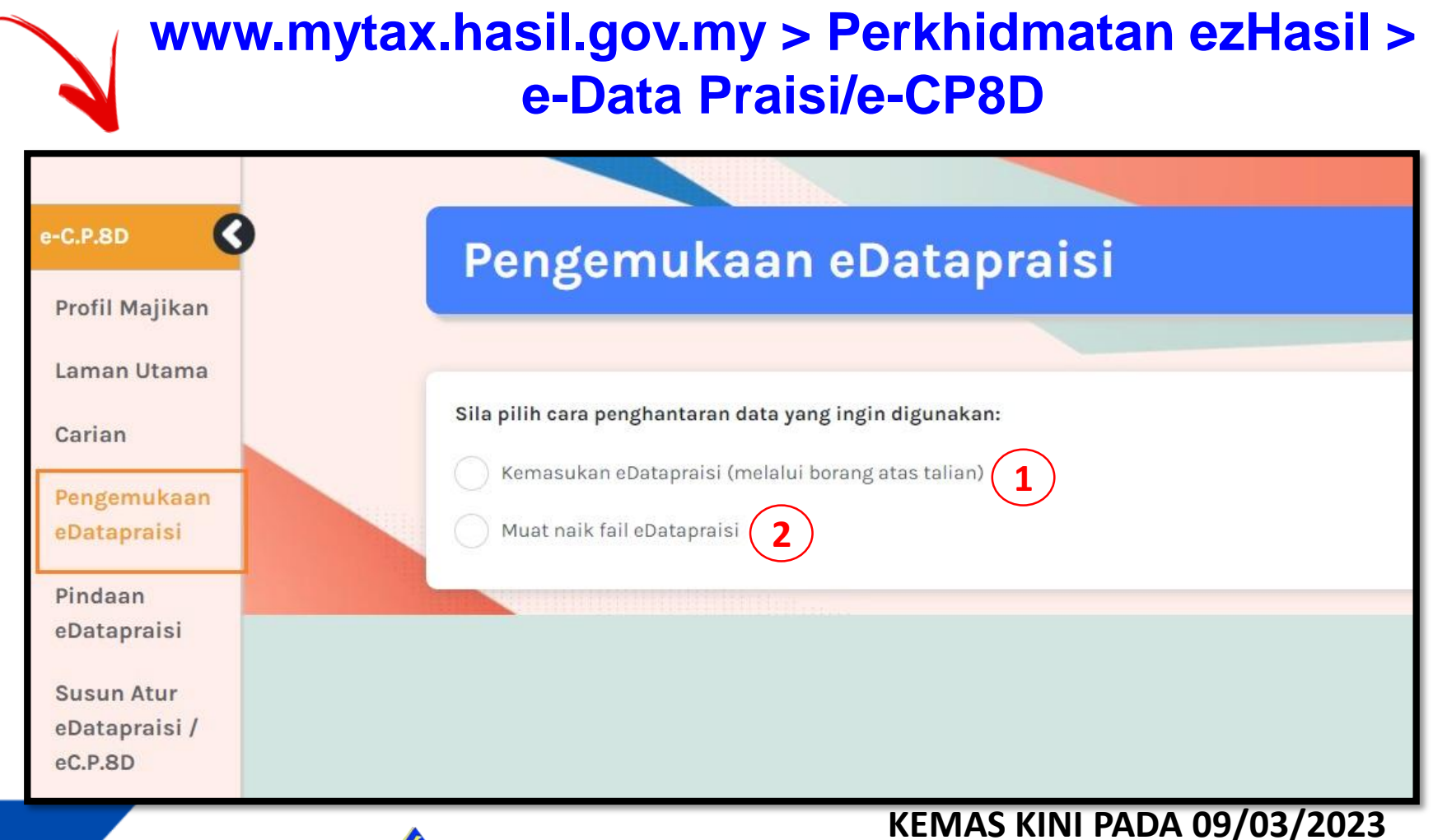

CORPORATE SERVICES DEPARTMENT

TAX EDUCATION DIVISION

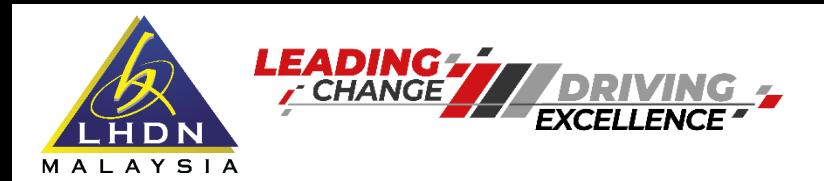

#### **Cara Pengemukaan C.P.8D**

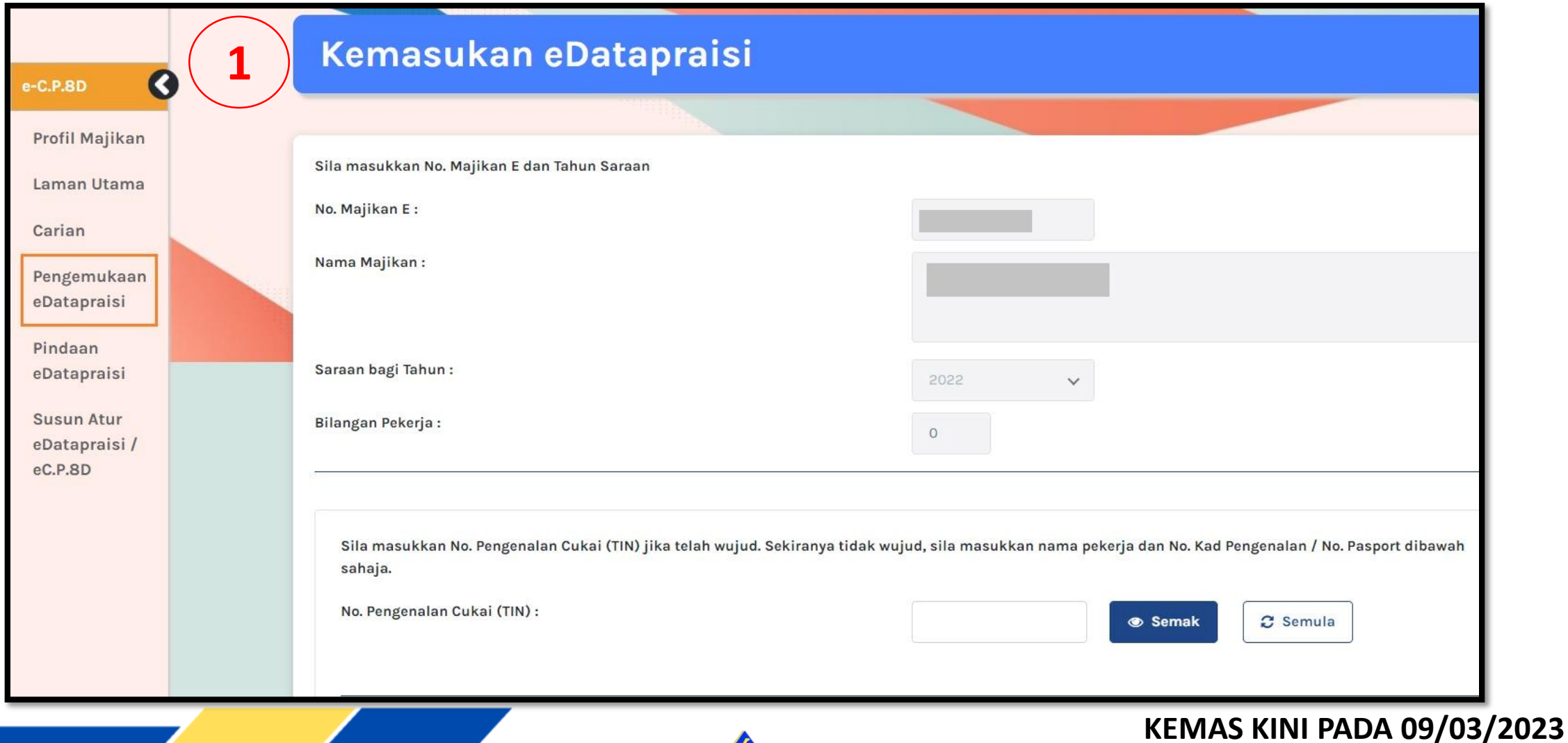

LHDN MALAYSIA

TAX EDUCATION DIVISION

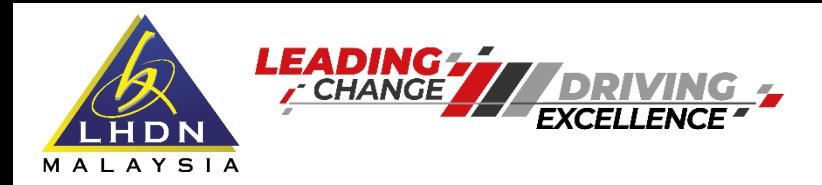

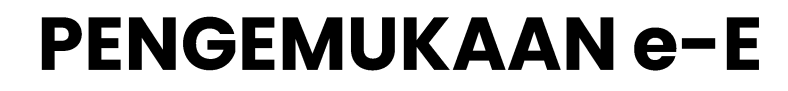

**Cara Pengemukaan C.P.8D**

**Langkah 1 : Muat turun format C.P.8D (excel) melalui Portal Rasmi LHDNM di https://www.hasil.gov.my > Borang > Muat Turun Borang > Majikan**

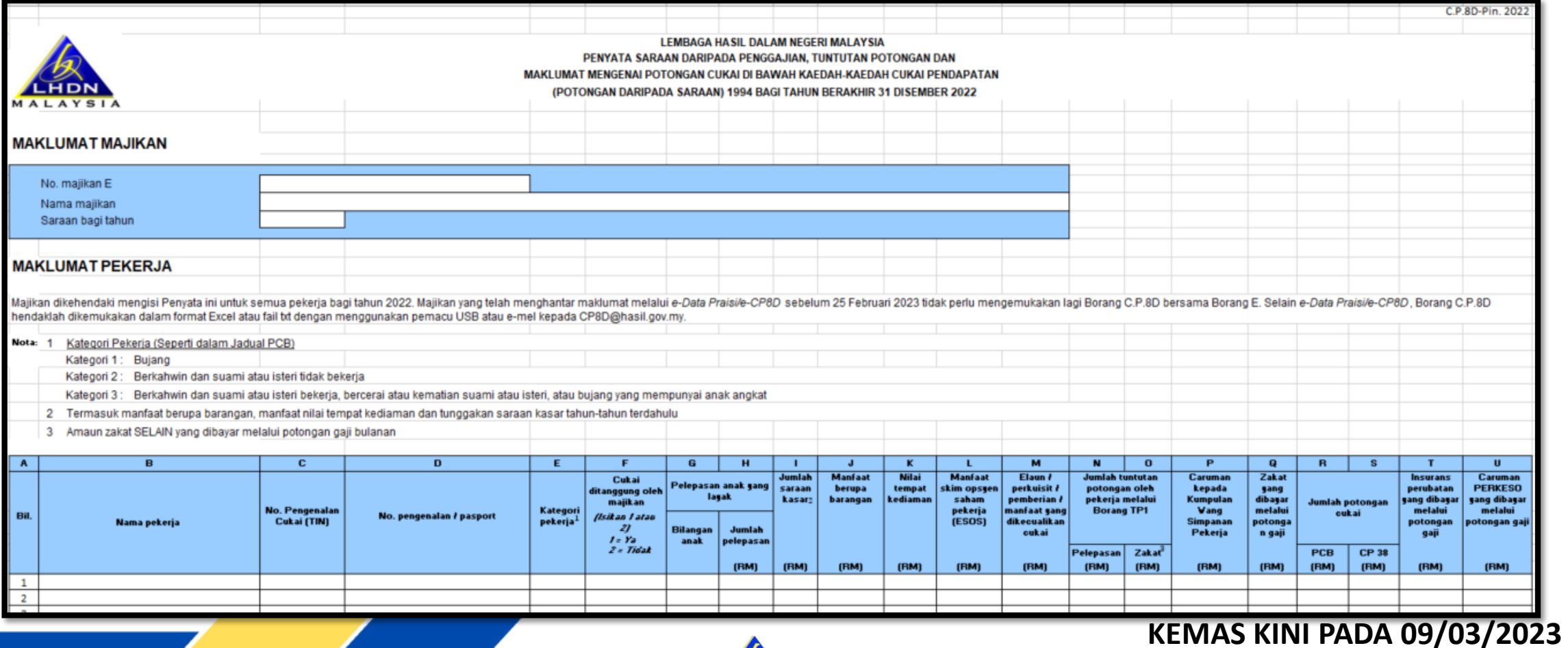

LHDN MALAYSIA CORPORATE SERVICES DEPARTMENT

TAX EDUCATION DIVISION

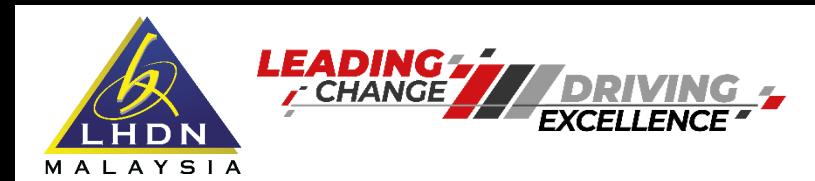

#### **Cara Pengemukaan C.P.8D**

#### Langkah 2 : Isi maklumat/ data pekerja dengan lengkap di semua ruangan yang berkaitan

#### **MAKLUMAT PEKERJA**

Majikan dikehendaki mengisi Penyata ini untuk semua pekerja bagi tahun 2022. Majikan yang telah menghantar maklumat melalui e-Data Praisi/e-CP8D sebelum 25 Februari 2023 tidak perlu mengemukakan lagi Borang C.P.8D bersama hendaklah dikemukakan dalam format Excel atau fail txt dengan menggunakan pemacu USB atau e-mel kepada CP8D@hasil.gov.my

Nota: 1 Kategori Pekerja (Seperti dalam Jadual PCB)

Kategori 1: Bujang

Kategori 2: Berkahwin dan suami atau isteri tidak bekerja

Kategori 3: Berkahwin dan suami atau isteri bekerja, bercerai atau kematian suami atau isteri, atau bujang yang mempunyai anak angkat

TAX EDUCATION DIVISION

Termasuk manfaat berupa barangan, manfaat nilai tempat kediaman dan tunggakan saraan kasar tahun-tahun terdahulu 2

3 Amaun zakat SELAIN yang dibayar melalui potongan gaji bulanan

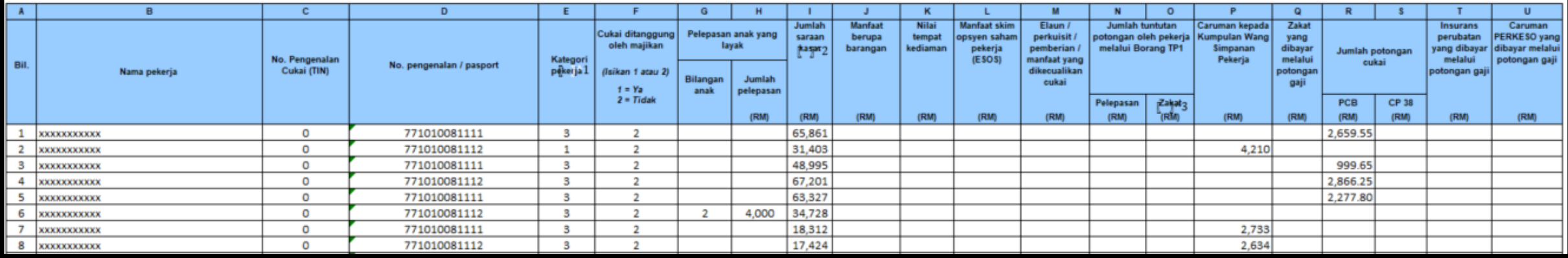

LHDN

#### **KEMAS KINI PADA 09/03/2023**

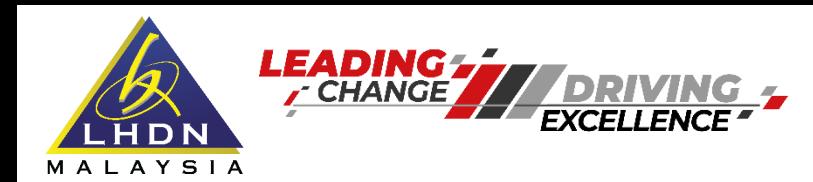

#### **Cara Pengemukaan C.P.8D**

#### Langkah 3 : Salin data dari ruangan "Nama majikan" sehingga "Caruman PERKESO yang dibayar melalui potongan gaji".

#### **MAKLUMAT PEKERJA**

Majikan dikehendaki mengisi Penyata ini untuk semua pekerja bagi tahun 2022. Majikan yang telah menghantar maklumat melalui e-Data Praisile-CP8D sebelum 25 Februari 2023 tidak perlu mengemukakan lagi Borang C.P.8D bersama hendaklah dikemukakan dalam format Excel atau fail txt dengan menggunakan pemacu USB atau e-mel kepada CP8D@hasil.gov.my.

Nota: 1 Kategori Pekerja (Seperti dalam Jadual PCB)

Kategori 1: Bujang

Kategori 2: Berkahwin dan suami atau isteri tidak bekerja

Kategori 3: Berkahwin dan suami atau isteri bekerja, bercerai atau kematian suami atau isteri, atau bujang yang mempunyai anak angkat

TAX EDUCATION DIVISION

2 Termasuk manfaat berupa barangan, manfaat nilai tempat kediaman dan tunggakan saraan kasar tahun-tahun terdahulu

Amaun zakat SELAIN yang dibayar melalui potongan gaji bulanan 3

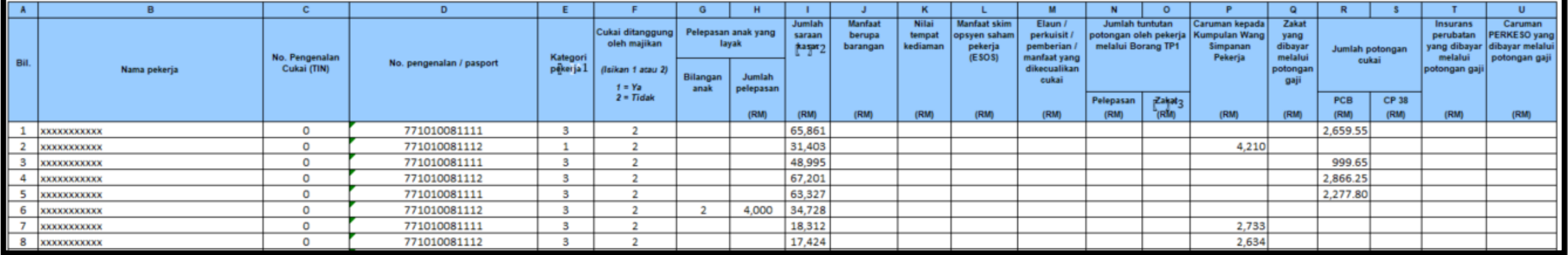

LHDN

#### **KEMAS KINI PADA 09/03/2023**

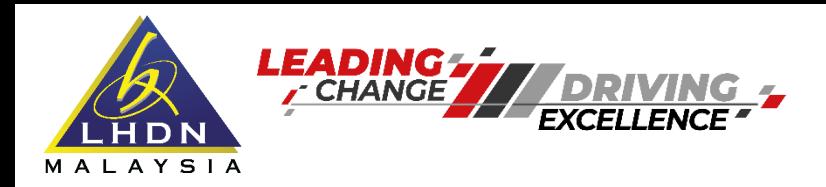

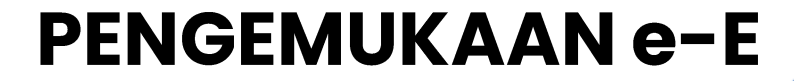

**Cara Pengemukaan C.P.8D**

**Langkah 4 : Tampal di sheet yang kosong data dari ruangan "Nama majikan" sehingga "Caruman PERKESO yang dibayar melalui potongan gaji".**

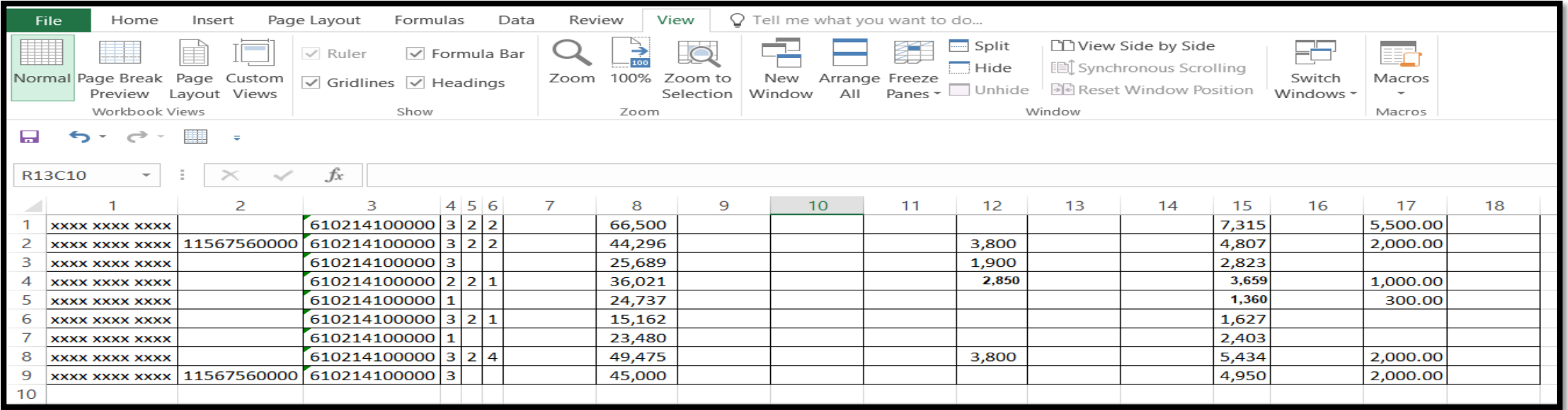

#### **Langkah 5 : Simpan fail tersebut dengan menggunakan format dibawah (Text (Tab delimited))**

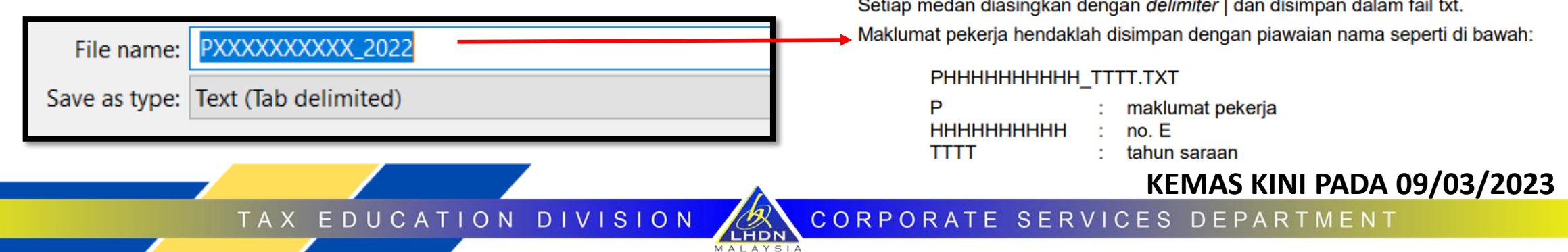

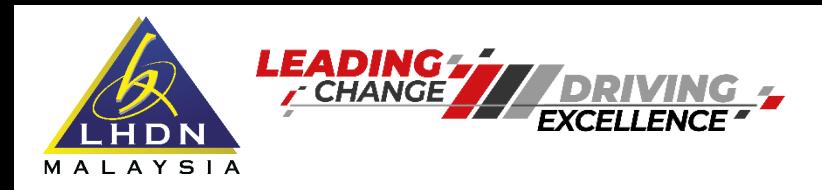

#### **Cara Pengemukaan C.P.8D**

#### **Langkah 6 : Tekan ok**

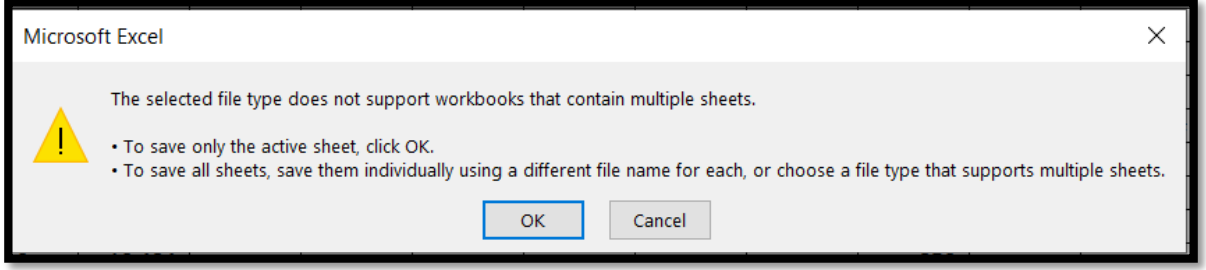

#### **Langkah 7 : Tekan Yes**

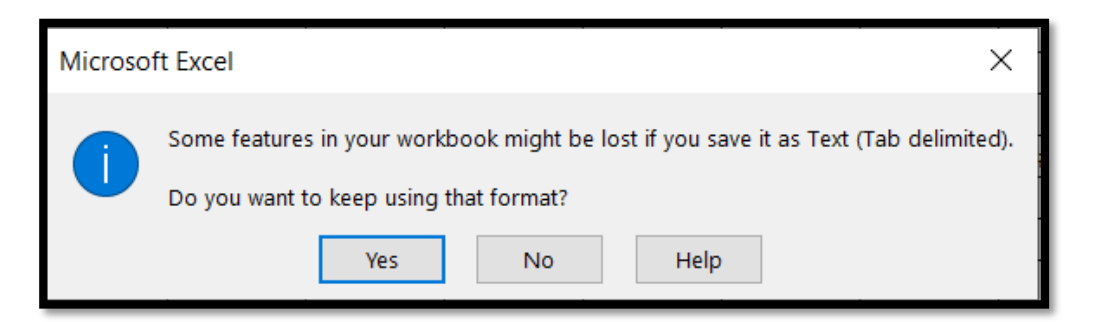

**Langkah 8 : Fail akan terus disimpan dalam format txt.**

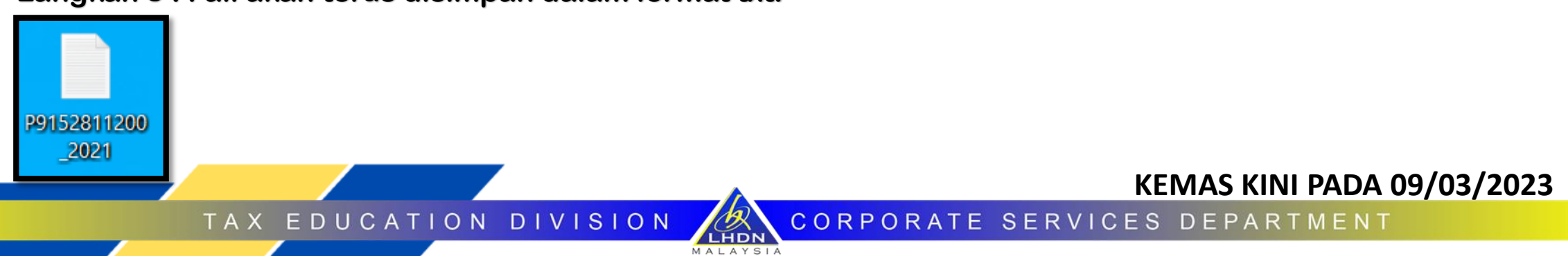

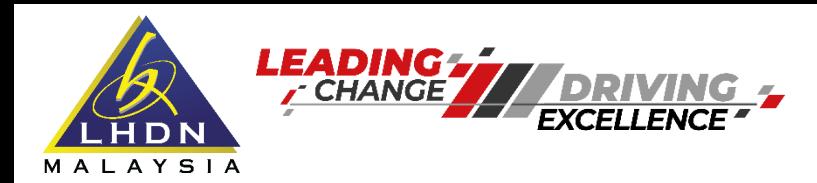

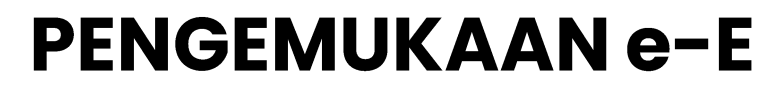

**Cara Pengemukaan C.P.8D**

**Langkah 9 : Upload data CP8D https://mytax.hasil.gov.my > Perkhidmatan ezHASiL > e-Data Praisi/e-CP8D**

LHDN MALAYSIA

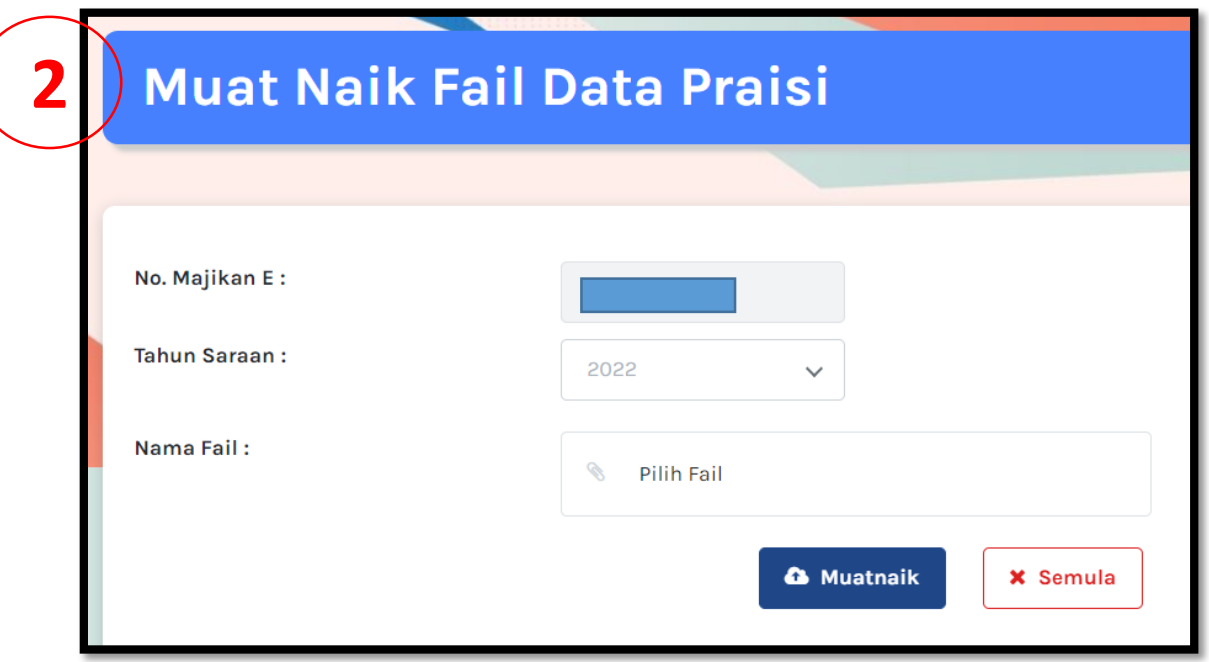

TAX EDUCATION DIVISION

**KEMAS KINI PADA 09/03/2023**

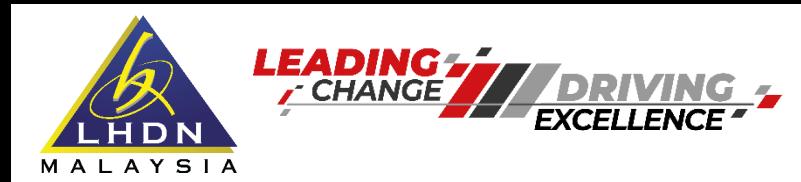

# **PINDAAN BAGI BORANG E DAN C.P.8D**

**PENGEMUKAAN e-E** 

**Rujukan di www.hasil.gov.my > Situasi Saya > Maklumat Lanjut** 

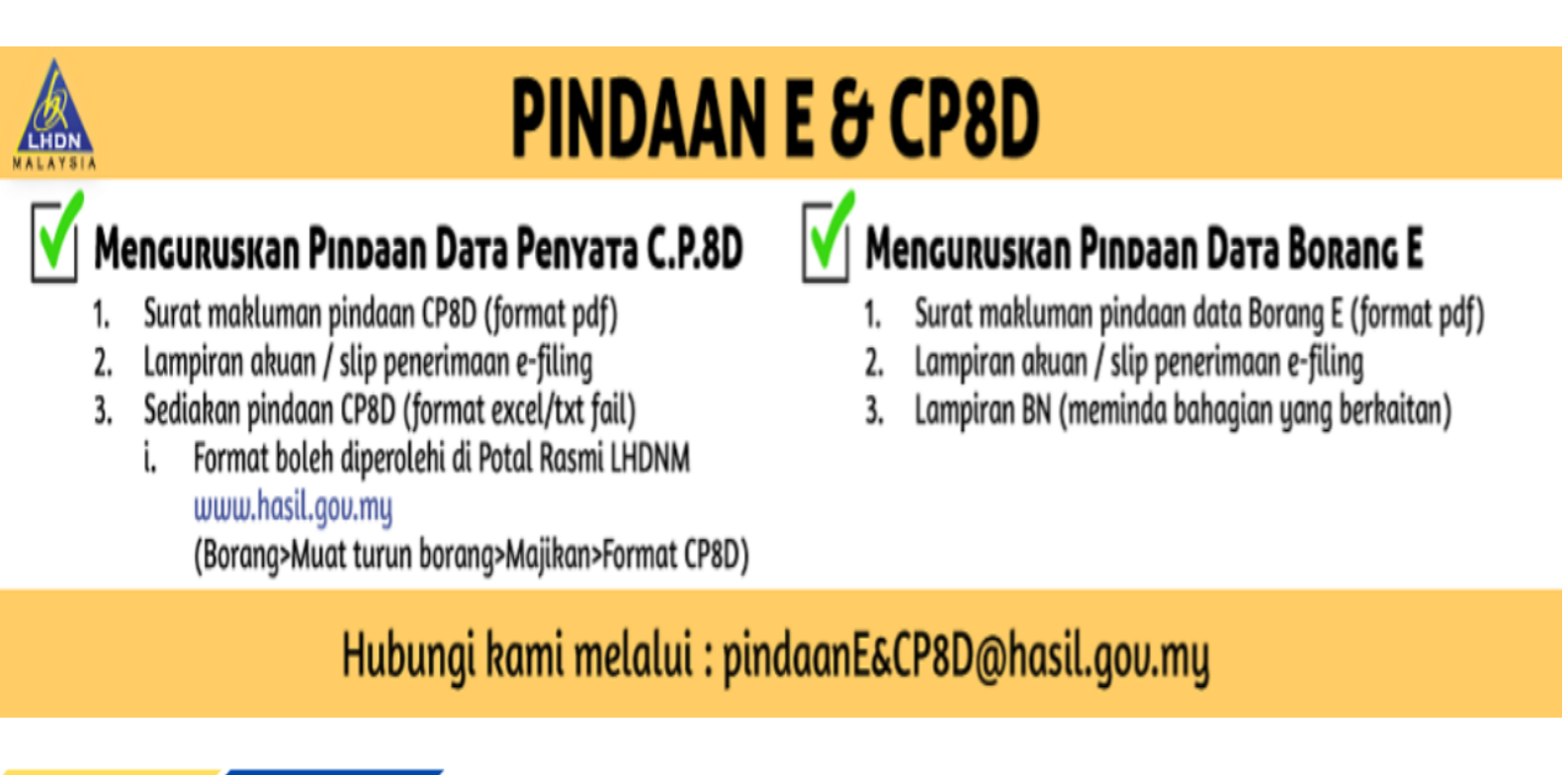

LHDN

**TAX** EDUCATION **DIVISION**  **KEMAS KINI PADA 09/03/2023**

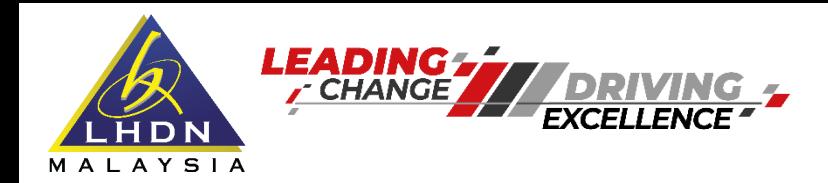

# Jika anda menghadapi masalah berkenaan e-Filing, sila:

Hubungi talian utama: 03-8911 1000 (HASIL CARE LINE) 03-8751 1000 (HASIL RECOVERY CALL CENTRE)

Hadir ke Cawangan LHDNM yang berhampiran

EDUCATION DIVISION **TAX** 

**KEMAS KINI PADA 09/03/2023**

**RPORAT** 

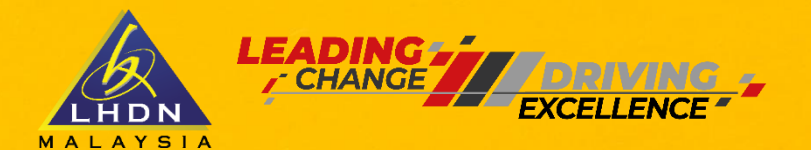

**INGIN KELUAR NEGARA?? PASTIKAN ANDA MEMBUAT SEMAKAN** http://sspi.imi.gov.my

**KEMAS KINI PADA 09/03/2023**

TAX EDUCATION DIVISION

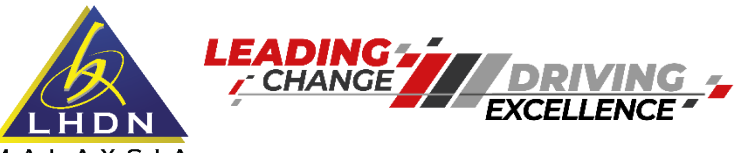

## M A L A Y S I A **JANGAN JADI MANGSA SINDIKET PENIPUAN**

# JANGAN DEDAHKAN MAKLUMAT PERCUKAIAN **ANDA**

WASPADA<br>DENGAN SCAN BERHATI-HATI DAN JANGAN TERPEDAYA -LHDNM TIDAK MEMBUAT PANGGILAN MELALUI **TELEFON BIMBIT** - LHDNM TIDAK AKAN **IENYAMBUNGKAN IGGILAN KE AGENSI LAIN SEPERTI PDRM, MAHKAMAH DAN LAIN-LAIN NCOMING CAL** - LHDNM TIDAK MEMBERI **NO. AKAUN UNTUK**  $\odot$ **BAYARAN ATAU MEMINTA NO. AKAUN UNTUK BAYARAN BALIK** 03-8911 1000 facebook.com/LHDNM www.hasil.gov.my @LHDNMofficial IABATAN KHIDMAT KORPORAT | CORPORATE SERVICES DEPARTMEN

#### **KEMAS KINI PADA 09/03/2023**

TAX EDUCATION DIVISION

LHDN

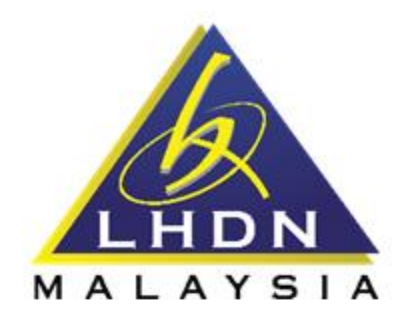

## **SOAL SELIDIK KEBERKESANAN PROGRAM PENDIDIKAN DAN KESEDARAN CUKAI HASIL**

Kami amat berbesar hati sekiranya tuan/puan dapat memberikan pandangan dan maklum balas terhadap pelaksanaan program agar kualiti program dapat dipertingkatkan selari dengan visi dan misi LHDNM.

Terima kasih.

Jabatan Khidmat Korporat Lembaga Hasil Dalam Negeri Malaysia

Imbas Kod QR ini untuk maklum balas anda

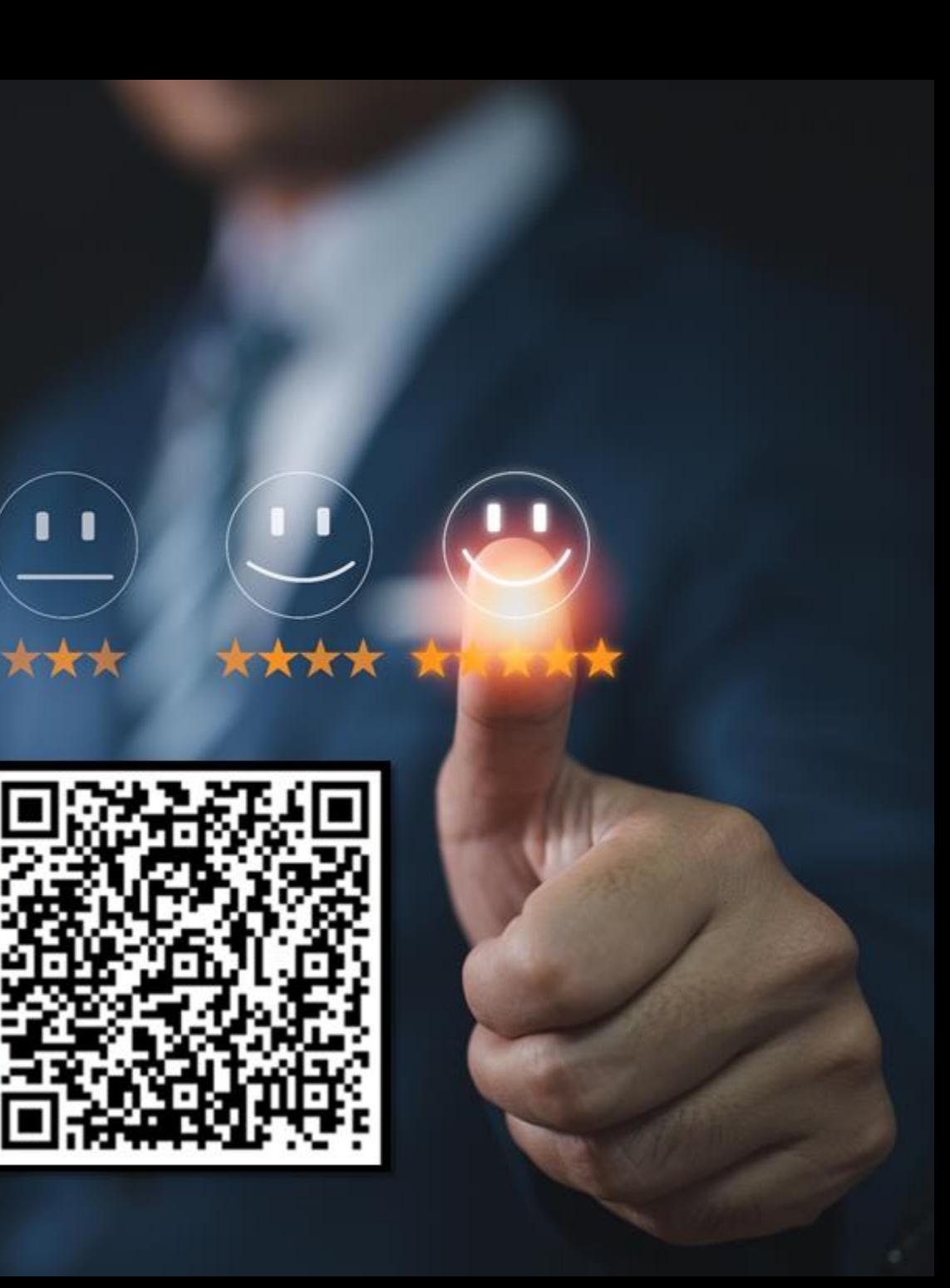

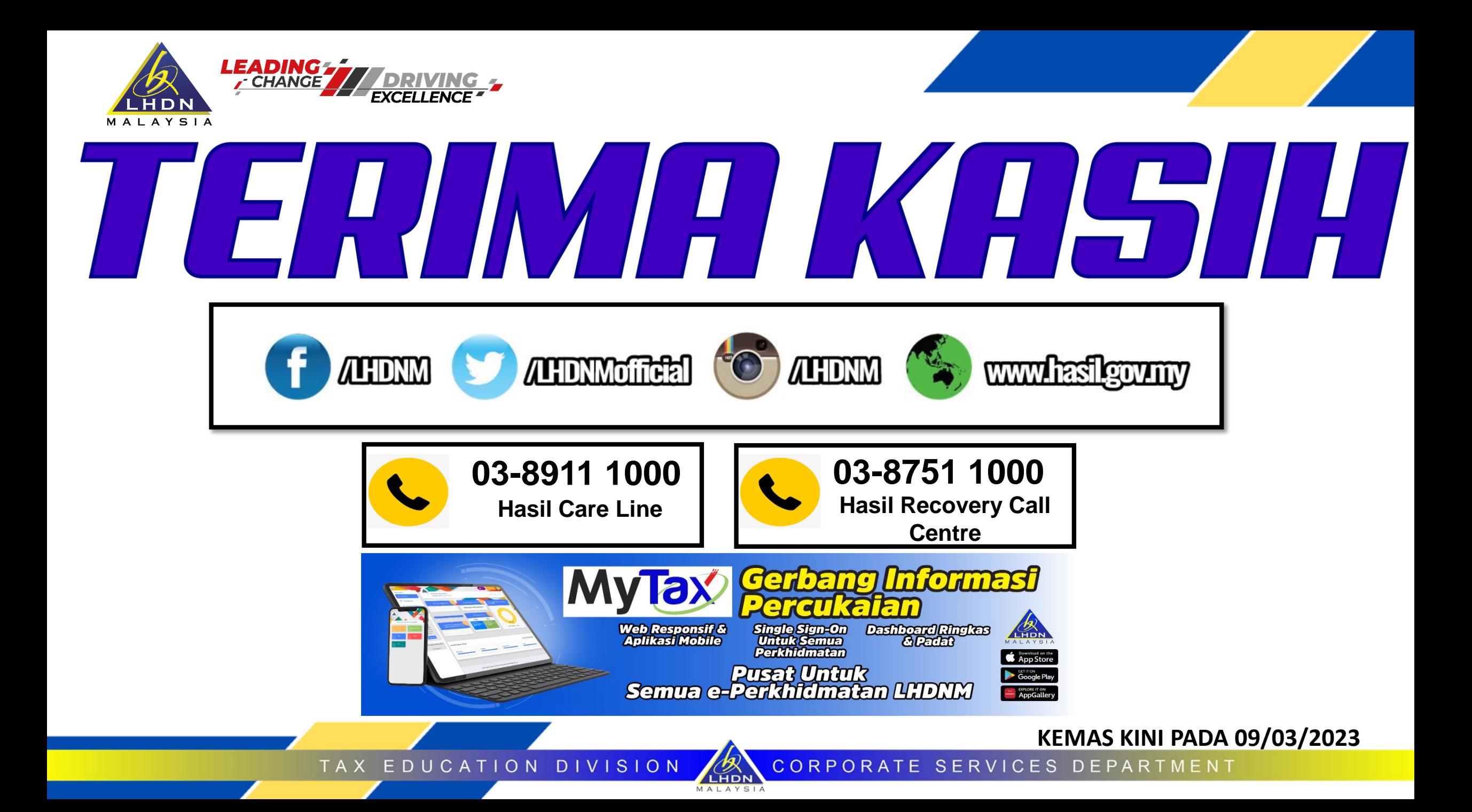